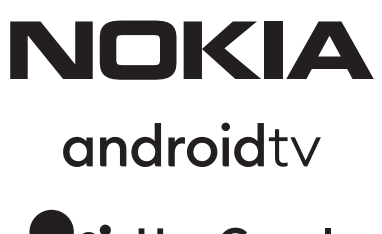

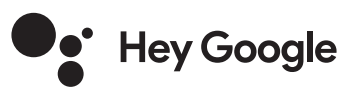

# Nokia Smart TV 24", 32", 39", 43", 50", 55", 58", 65", 75" Nokia QLED Smart TV 43", 50", 55", 58", 65", 70"

## **Brugervejledning**

## **Indholdsfortegnelse**

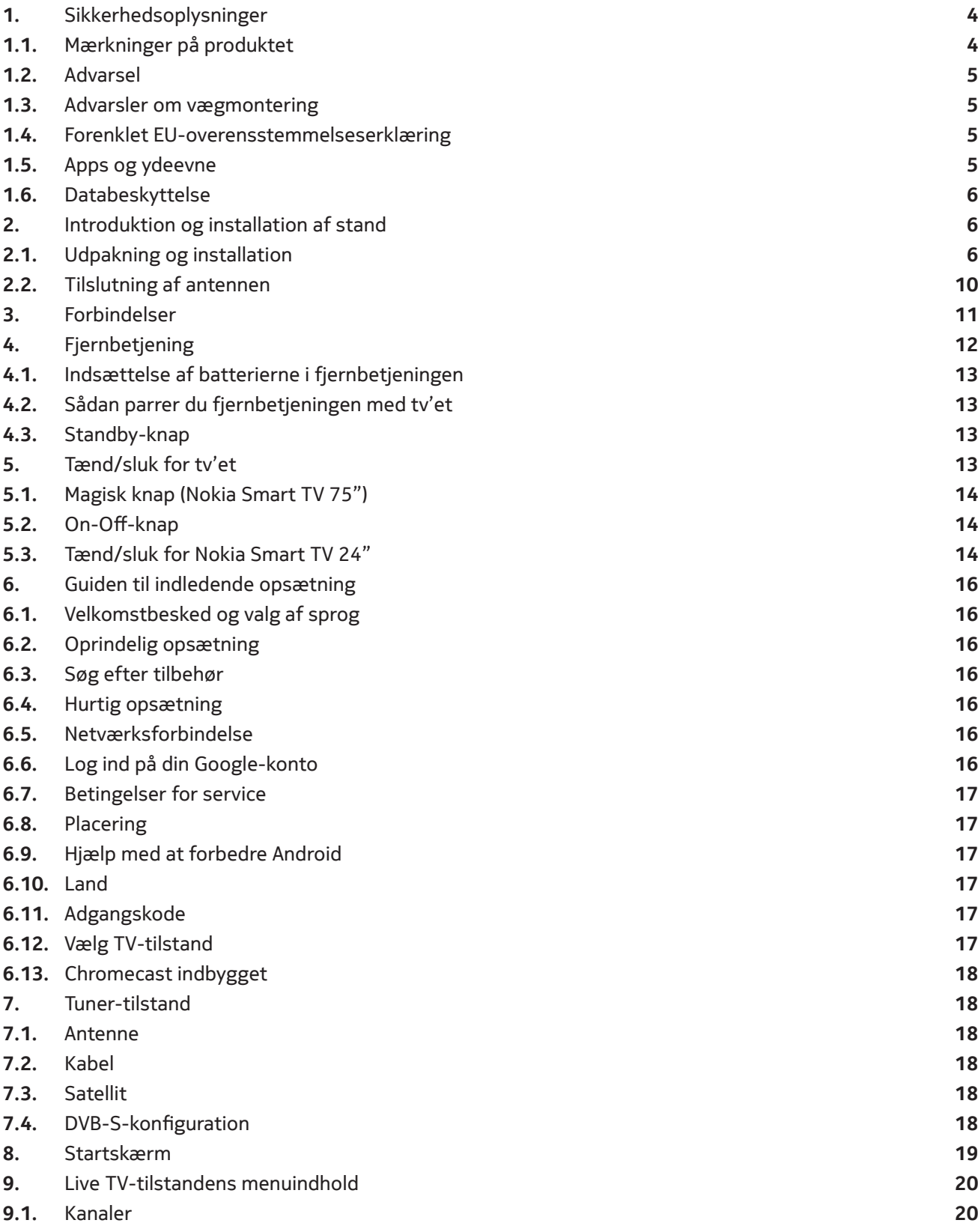

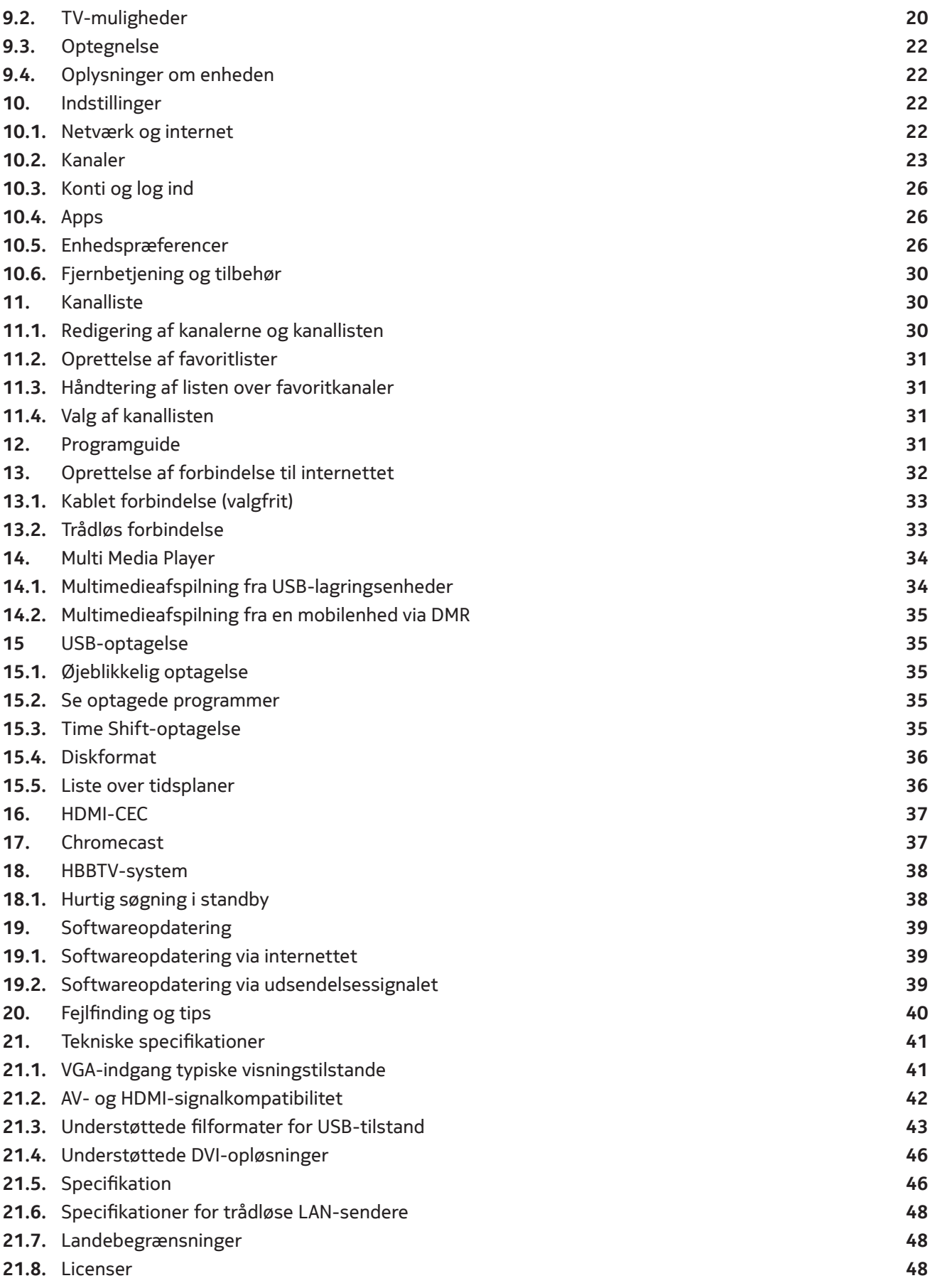

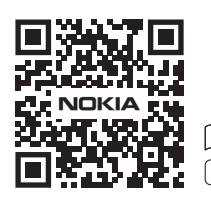

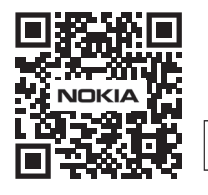

Register your product: **nokia.streamview.com/care**

## **1. Sikkerhedsoplysninger**

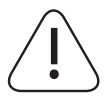

I ekstremt vejr (storme, lynnedslag) og ved længerevarende inaktivitetsperioder (ferie) skal tvapparatet tages ud af stikkontakten.

Netstikket bruges til at afbryde tv-apparatet fra nettet, og det skal derfor være let at betjene. Hvis tv-apparatet ikke er koblet elektrisk fra nettet, vil apparatet stadig trække strøm i alle situationer, selv om tv-apparatet er i standbytilstand eller slukket.

**Bemærk:** Følg vejledningen på skærmen for at betjene de relaterede funktioner. **Vigtigt:** Læs denne vejledning grundigt igennem, før du installerer eller betjener

#### **Advarsel**

**Dette apparat er beregnet til at blive brugt af personer (herunder børn), som er i stand til/har erfaring med at betjene et sådant apparat uden opsyn, medmindre de har fået opsyn eller instruktion i brugen af apparatet af en person, der er ansvarlig for deres sikkerhed.**

- • Brug dette tv-apparat i en højde på mindre end 2000 meter over havets overflade, på tørre steder og i områder med moderat eller tropisk klima.
- Tv-apparatet er beregnet til husholdningsbrug og lignende almindelig brug, men kan også anvendes på offentlige steder.
- Af hensyn til ventilationen skal der være mindst 5 cm fri plads omkring tv'et.
- Ventilationen må ikke hindres ved at dække eller blokere ventilationsåbningerne med f.eks. aviser, duge, gardiner osv.
- Stikket til strømkablet skal være let tilgængeligt. Placer ikke tv'et, møbler osv. på strømkablet. En beskadiget netledning/stik kan forårsage brand eller give dig et elektrisk stød. Håndter strømkablet ved stikket, tag ikke tv'et ud af stikket ved at trække i strømkablet. Rør aldrig ved strømkablet/stikket med våde hænder, da dette kan forårsage kortslutning eller elektrisk stød. Lav aldrig en knude i netledningen og bind den aldrig sammen med andre ledninger. Når den er beskadiget, skal den udskiftes, dette må kun gøres af kvalificeret personale.
- Udsæt ikke tv'et for dryp eller stænk af væsker, og placer ikke genstande fyldt med væsker, f.eks. vaser, kopper osv. på eller over tv'et (f.eks. på hylder over enheden).
- Udsæt ikke tv'et for direkte sollys, og placer ikke åben ild, f.eks. tændte stearinlys, på eller i nærheden af tv'et.
- Placer ikke varmekilder som f.eks. elektriske varmeapparater, radiatorer osv. i nærheden af tv-apparatet.
- • TV'et må ikke placeres på gulvet eller på skrå flader.
- For at undgå kvælningsfare skal du holde plastikposer uden for spædbørns, børns og husdyrs rækkevidde.
- Sæt stativet forsigtigt fast på tv'et. Hvis standeren er forsynet med skruer, skal du stramme skruerne godt til for at forhindre, at tv'et vipper. Skruerne må ikke strammes for hårdt, og monter standerens gummier korrekt.
- Bortskaf ikke batterierne i ild eller sammen med farlige eller brændbare materialer.

#### **Advarsel**

- Batterierne må ikke udsættes for overdreven varme, f.eks. solskin, ild eller lignende.
- Overdrevent lydtryk fra høretelefoner eller hovedtelefoner kan forårsage høretab.
- Brug kun følgende strømforsyning til Nokia Smart TV 2400A: Nokia strømforsyningsadapter PA1240EU

#### **OVENOVER ALT - Lad ALDRIG nogen, især børn, skubbe eller ramme skærmen, skubbe noget ind i huller, slidser eller andre åbninger i kabinettet.**

#### **1.1. Mærkninger på produktet**

Følgende symboler anvendes på produktet som en markering af begrænsninger, forholdsregler og sikkerhedsinstruktioner. Hver forklaring skal betragtes som en forklaring, når produktet kun er forsynet med den pågældende mærkning. Bemærk sådanne oplysninger af sikkerhedshensyn.

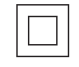

**Klasse II-udstyr**: Dette apparat er konstrueret på en sådan måde, at det ikke kræver en sikkerhedsforbindelse til elektrisk jord.

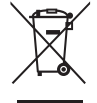

Denne mærkning angiver, at dette produkt ikke må bortskaffes sammen med andet husholdningsaffald i hele EU. Det skal genanvendes på en ansvarlig måde for at fremme bæredygtig genbrug af materielle ressourcer. Hvis du vil returnere din brugte enhed, skal du bruge returnerings- og indsamlingssystemerne eller kontakte den forhandler, hvor produktet blev købt.

### **1.2. Advarsel**

Batteriet må ikke indtages, Kemisk forbrændingsfare Dette produkt eller det tilbehør, der følger med produktet, kan indeholde et mønt-/knapbatteri. Hvis mønt-/knapcellebatteriet sluges, kan det forårsage alvorlige indre forbrændinger på blot 2 timer og kan føre til døden.

Hold nye og brugte batterier væk fra børn. Hvis batterirummet ikke lukker sikkert, skal du holde op med at bruge produktet og holde det væk fra børn.

Hvis du tror, at batterierne er blevet slugt eller placeret i en del af kroppen, skal du straks søge lægehjælp.

Et fjernsyn kan falde ned og forårsage alvorlig personskade eller død. Mange skader, især på børn, kan undgås ved at tage enkle forholdsregler som f.eks:

- Brug ALTID kabinetter eller standere eller monteringsmetoder, der anbefales af producenten af tv-apparatet.
- Brug ALTID møbler, der sikkert kan bære fjernsynet.
- Sørg ALTID for, at tv-apparatet ikke hænger ud over kanten af det bærende møbel.
- Oplys ALTID børnene om farerne ved at kravle op på møbler for at nå fjernsynet eller dets betjeningselementer.
- Før ALTID ledninger og kabler, der er forbundet til dit telesyn, således at du ikke kan snuble over dem,
- trække i dem eller gribe fat i dem. • Placer ALDRIG et fjernsyn på et ustabilt sted.
- Placer ALDRIG fjernsynet på høje møbler (f.eks. skabe eller bogkasser) uden at forankre både møblet og fjernsynet i en passende støtte.
- Placer ALDRIG fjernsynet på stof eller andre materialer, der kan være placeret mellem fjernsynet og de bærende møbler.
- Placer ALDRIG ting, der kan friste børn til at klatre, f.eks. legetøj og fjernbetjeninger, på toppen af fjernsynet eller på møbler, hvorpå fjernsynet er placeret.
- • Udstyret er kun egnet til montering i højder ≤2 m.

Hvis det eksisterende tv-apparat skal bevares og flyttes, bør de samme overvejelser som ovenfor gøres.

Apparater, der er tilsluttet bygningsinstallationens beskyttelsesjording via MAINS-forbindelsen eller via andre apparater med tilslutning til beskyttelsesjording - og til et tv-distributionssystem med koaksialkabel - kan under visse omstændigheder skabe brandfare. Tilslutning til et tv-distributionssystem skal derfor ske ved hjælp af en anordning, der giver elektrisk isolation under et bestemt frekvensområde (galvanisk isolator).

#### **1.3. Advarsler om vægmontering**

- Læs vejledningen, før du monterer dit tv på væggen.
- Vægmonteringssættet er valgfrit. Du kan få det hos din lokale forhandler, hvis det ikke følger med dit tv.
- TV'et må ikke installeres på et loft eller på en skrå væg.
- Brug de angivne vægmonteringsskruer og andet tilbehør.

Spænd vægmonteringsskruerne godt fast for at forhindre, at tv'et falder ned. Skruerne må ikke overspændes.

Figurer og illustrationer i denne brugervejledning er kun til reference og kan afvige fra det faktiske udseende af produktet. Produktets design og specifikationer kan ændres uden varsel.

#### **1.4. Forenklet EU-overensstemmelseserklæring**

StreamView erklærer hermed, at produktstypen radioudstyr Smart TV er i overensstemmelse med direktiv 2014/53/EU. Den fulde tekst af EU-overensstemmelseserklæringen findes på følgende internetadresse: nokia.com/shop/support

#### **1.5. Apps og ydeevne**

Downloadhastigheden afhænger af din internetforbindelse. Nogle apps er muligvis ikke tilgængelige i dit land eller område. Netflix er tilgængelig i udvalgte lande. Streaming-medlemskab er påkrævet. Flere oplysninger på www.netflix.com. Tilgængeligheden af sproget til Google Assistant afhænger af understøttelsen af Google Voice Search.

#### **1.6. Databeskyttelse**

Applikationsudbyderne og udbyderne af tjenesterne kan indsamle og bruge tekniske data og relaterede oplysninger, herunder, men ikke begrænset til, tekniske oplysninger om denne enhed, system- og applikationssoftware og periferiudstyr. De kan bruge sådanne oplysninger til at forbedre produkter eller til at levere tjenester eller teknologier, som ikke identificerer dig personligt. Derudover kan nogle tredjepartstjenester, der allerede er indbygget i enheden eller er installeret af dig efter køb af produktet, anmode om en registrering med dine personlige oplysninger. Nogle tjenester kan indsamle personlige data, selv uden at der gives yderligere advarsler. StreamView kan ikke holdes ansvarlig for en eventuel overtrædelse af databeskyttelsen fra tredjepartstjenesternes side.

## **2. Introduktion og installation af stand**

Tak, fordi du vælger vores produkt. Du vil snart kunne nyde dit nye tv. Læs venligst denne vejledning omhyggeligt. Den indeholder vigtige oplysninger, som vil hjælpe dig med at få det bedste ud af dit tv og sikre en sikker og korrekt installation og betjening.

### **2.1. Udpakning og installation**

### **2.1.1. Montering/afmontering af sokkelforberedelser**

Tag soklen og tv'et ud af emballagen, og sæt soklen på et arbejdsbord eller en anden jævn overflade.

- • Brug et fladt og fast bord eller en lignende jævn overflade, der kan bære tv'ets vægt.
- Du må ikke holde fast i skærmpanelet.
- Sørg for ikke at ridse eller ødelægge tv'et.

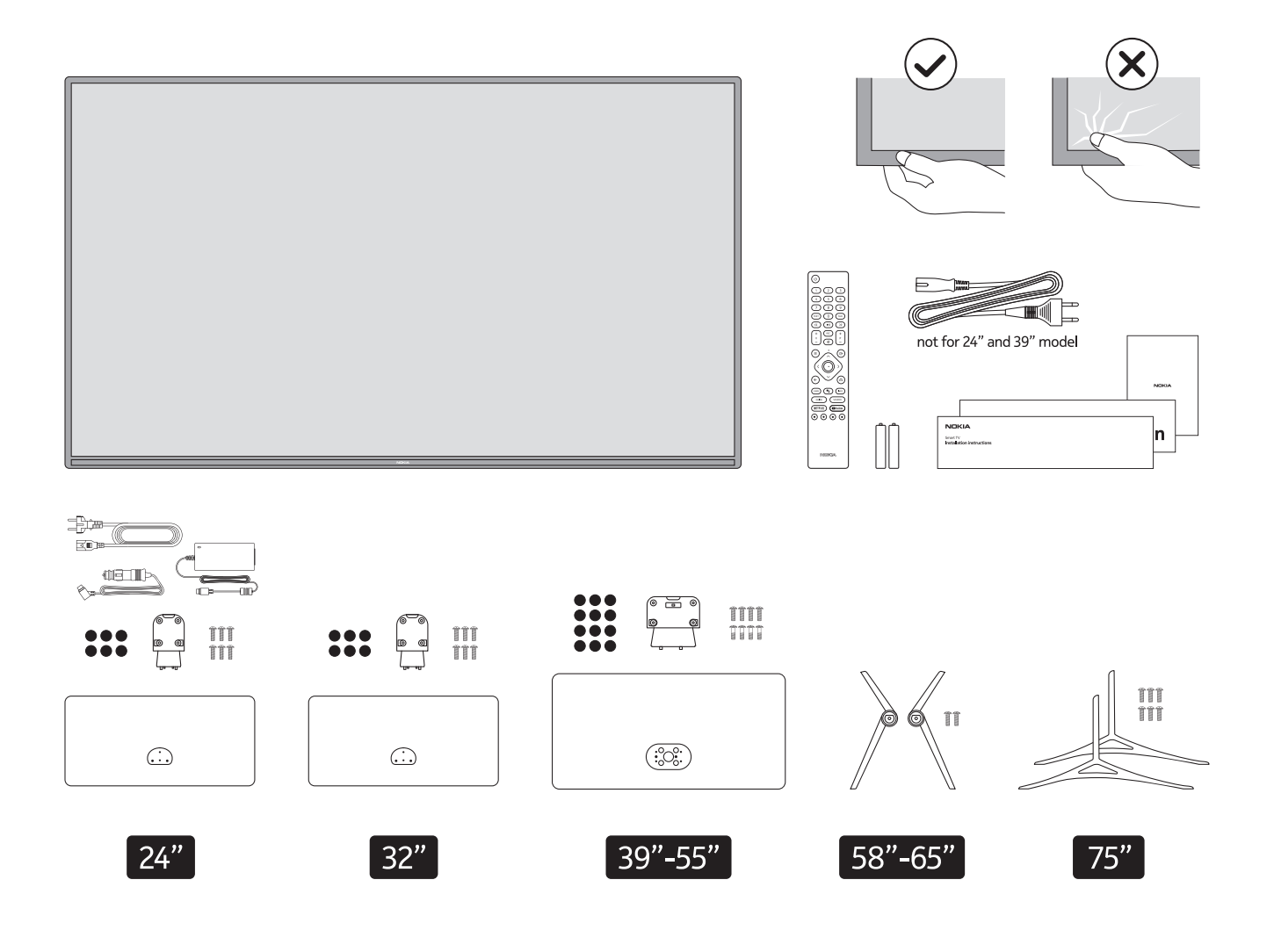

## **QLED Smart TV**

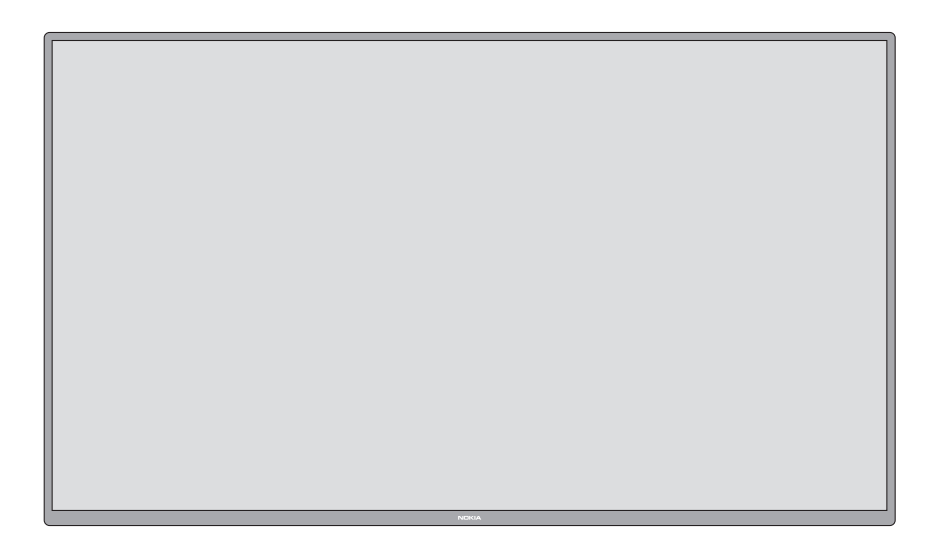

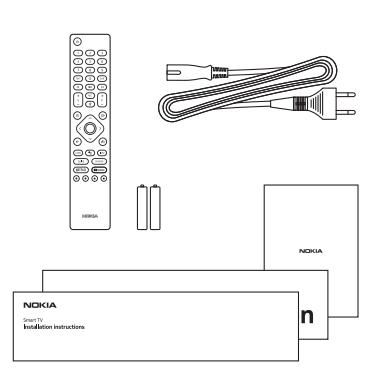

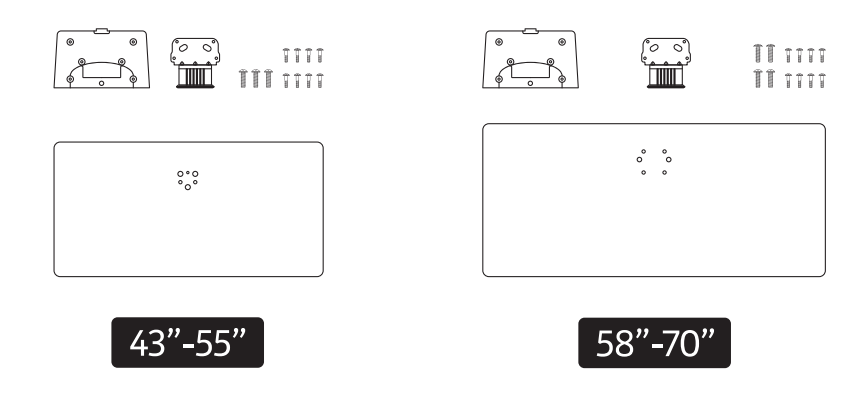

### **2.1.2. Samling af soklen**

- 1. Placer soklen på bordet eller en lignende jævn overflade.
- 2.Hold tv'et over soklen, så det falder sammen med soklens monteringspunkt, og sænk det derefter ned, så det monteres med sin egen vægt. Hvis soklen ikke er monteret korrekt, skal du trykke forsigtigt nedad, indtil låsen/ene klikker på plads.

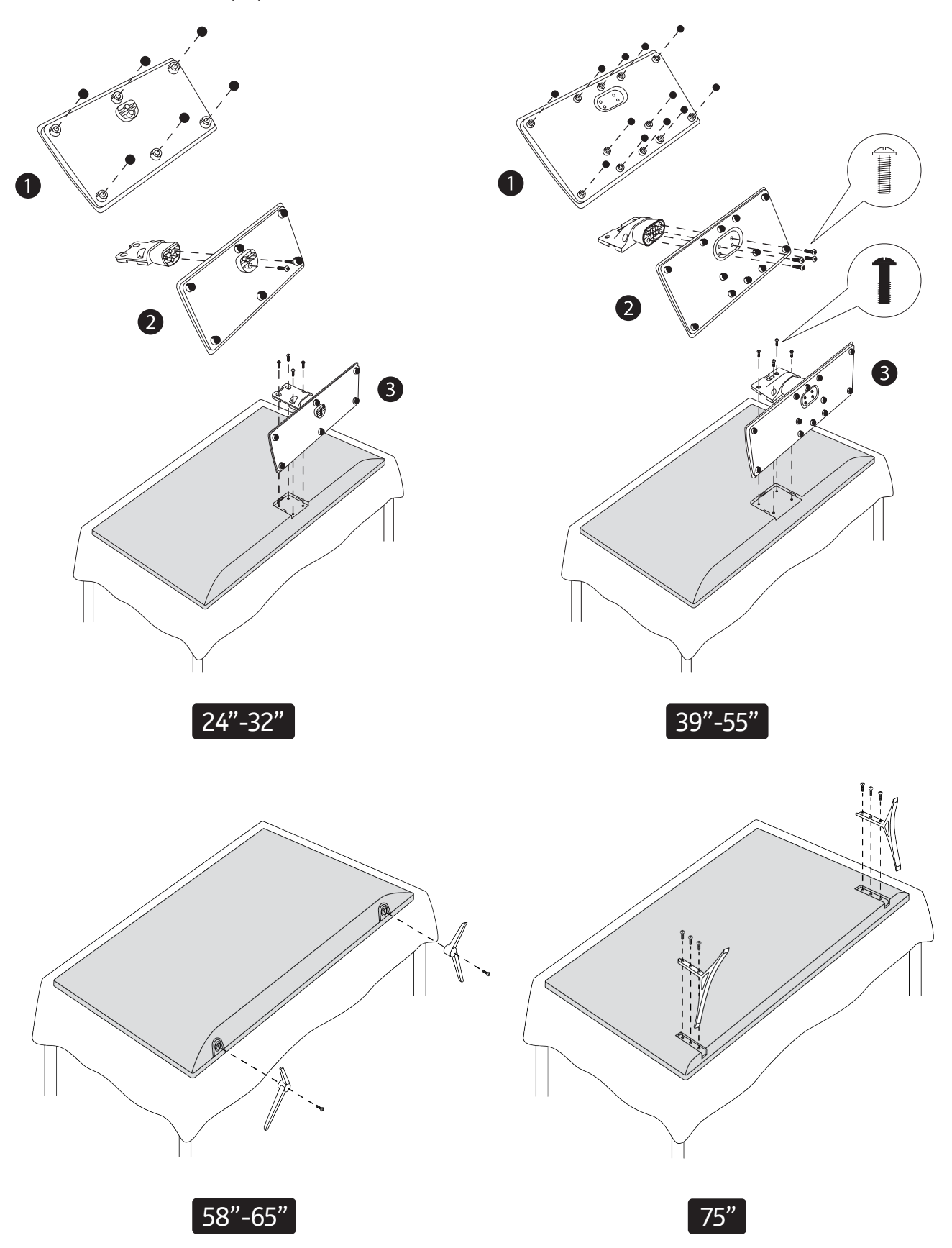

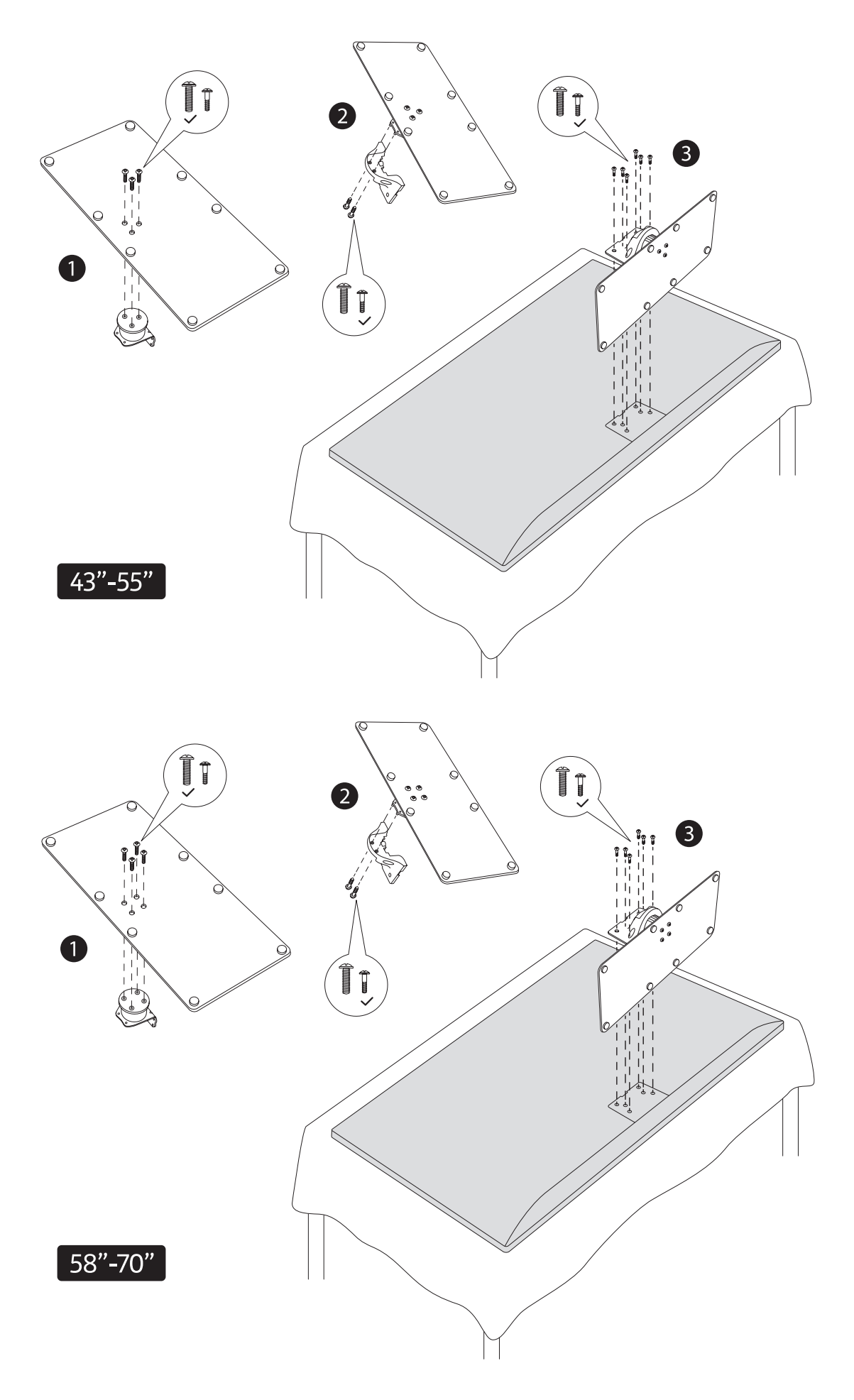

### **2.1.3. Fjernelse af soklen fra tv'et**

Sørg for at fjerne soklen på følgende måde, når du bruger vægophængsbeslaget eller pakker tv'et om.

- Placer tv'et på et arbejdsbord med skærmpanelet nedad på en ren og blød klud. Lad soklen rage ud over kanten af overfladen.
- Tryk på knappen/-knapperne på bagsiden af soklen for at frigøre låsen/ene.
- Fjern soklen ved at trække den væk fra tv'et.

### **2.1.4. Når du bruger vægmonteringsbeslaget**

Dit tv er også forberedt til et VESA-kompatibelt vægmonteringsbeslag. Hvis det ikke følger med dit tv, skal du kontakte din lokale forhandler for at købe det anbefalede vægbeslag.

Huller og mål til montering af vægmonteringsbeslag;

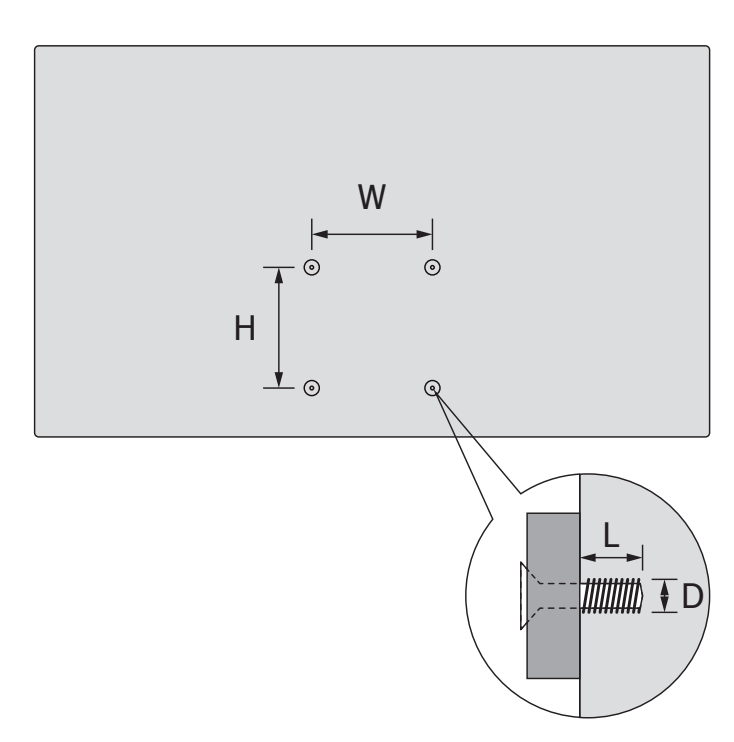

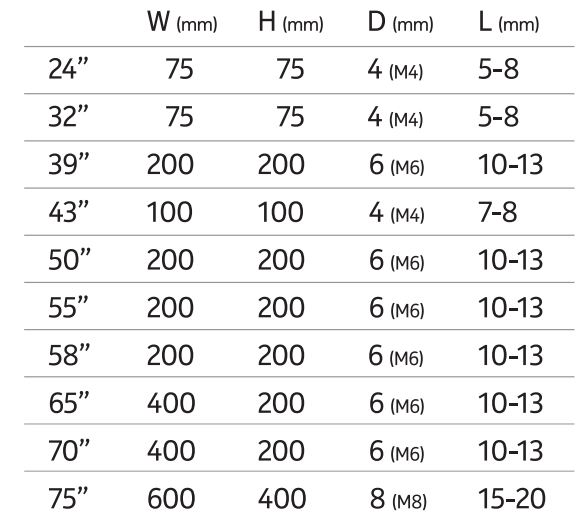

#### **2.2. Tilslutning af antennen**

.<br>Tilslut antenne- eller kabel-tv-stikket til AERIAL INPUT (ANT)-stikket eller satellit-stikket til SATELLITE INPUT (LNB)-stikket på bagsiden af tv'et.

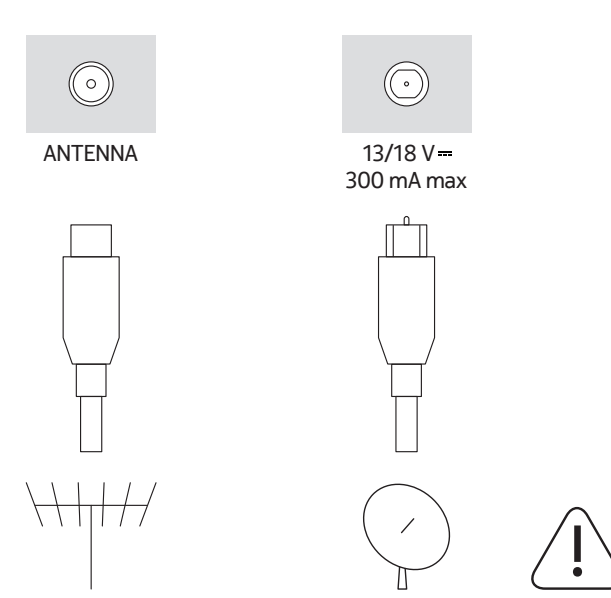

#### **Advarsel**

Hvis du vil tilslutte en enhed til tv'et, skal du sørge for, at både tv'et og enheden er slukket, før du foretager tilslutningen. Når tilslutningen er foretaget, kan du tænde enhederne og bruge dem.

# **3. Forbindelser**

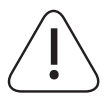

#### **Advarsel**

Hvis du vil tilslutte en enhed til tv'et, skal du sørge for, at både tv'et og enheden er slukket, før du foretager tilslutningen. Når tilslutningen er foretaget, kan du tænde enhederne og bruge dem.

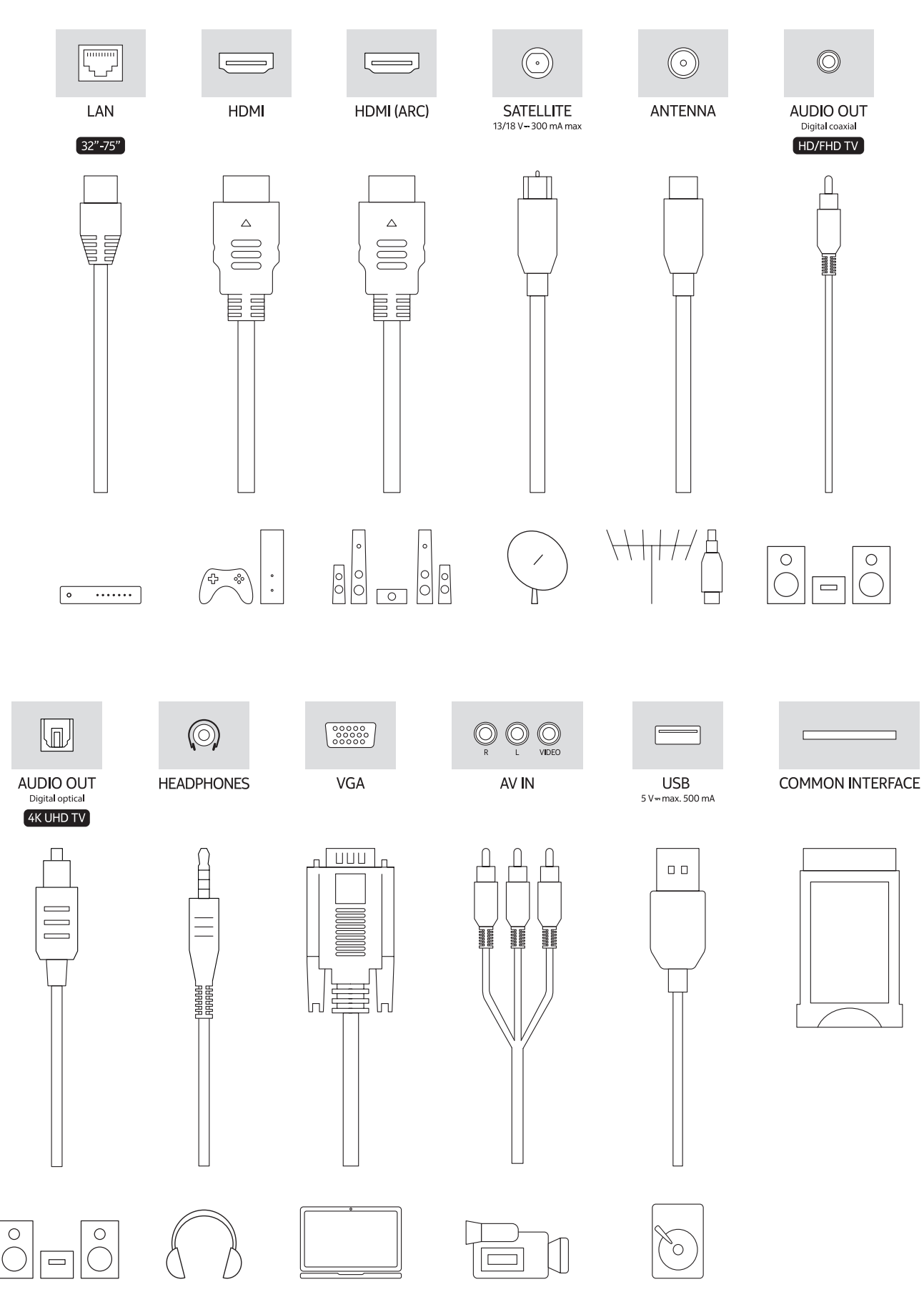

# **4. Fjernbetjening**

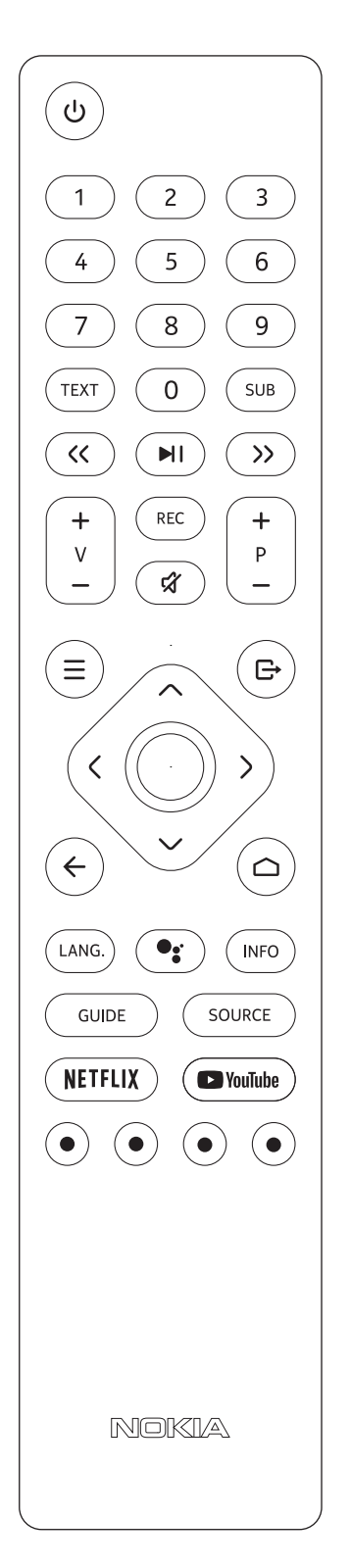

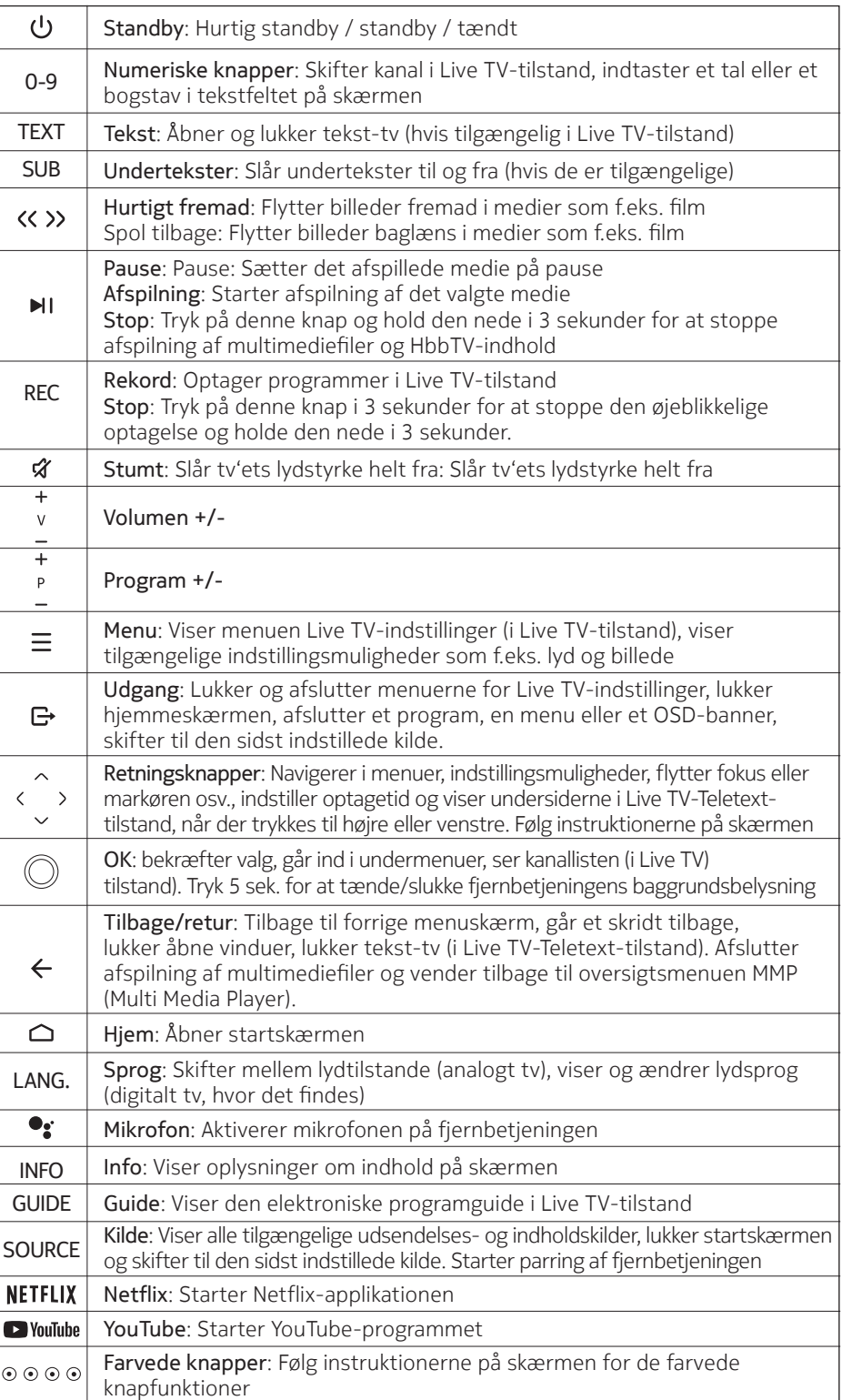

### **4.1. Indsættelse af batterierne i fjernbetjeningen**

Fjern først den skrue, der fastgør batterirumdækslet på bagsiden af fjernbetjeningen. Løft forsigtigt dækslet. Sæt to 1,5 V - størrelse AAA-batterier i. Sørg for, at (+) og (-) tegnene passer sammen (overhold den korrekte polaritet). Bland ikke gamle og nye batterier sammen. Udskift kun med samme eller tilsvarende type. Sæt dækslet på igen. Skru derefter dækslet på igen.

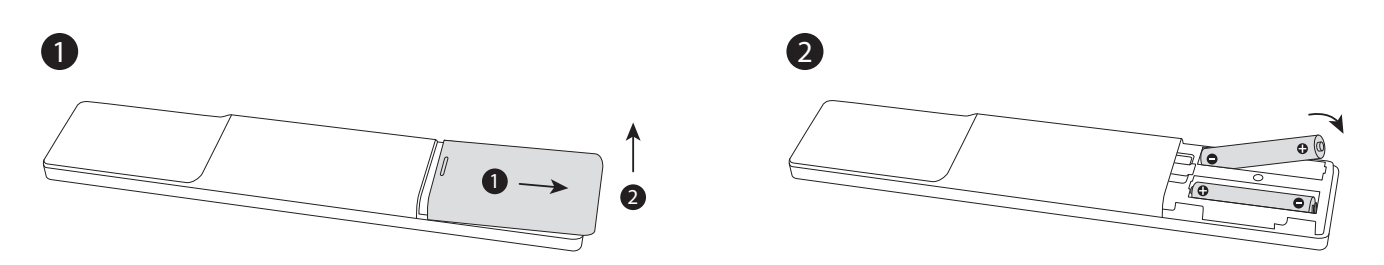

#### **4.2. Sådan parrer du fjernbetjeningen med tv'et**

Når tv'et tændes for første gang, vil der blive søgt efter tilbehør, efter at den første opsætning er startet. Du skal parre din fjernbetjening med tv'et på dette tidspunkt.

Tryk og hold knappen Source på fjernbetjeningen nede, indtil LED'en på fjernbetjeningen begynder at blinke, og slip derefter knappen Source. Det betyder, at fjernbetjeningen er i parringstilstand.

Nu skal du vente på, at tv'et finder din fjernbetjening. Vælg navnet på din fjernbetjening, og tryk på OK, når det vises på tv-skærmen.

Når paringprocessen er lykkedes, slukker lysdioden på fjernbetjeningen. Hvis parringsprocessen mislykkes, går fjernbetjeningen i dvaletilstand efter 30 sekunder.

For at parre din fjernbetjening senere kan du gå til menuen Indstillinger, markere Fjernbetjeninger og tilbehør og trykke på OK for at starte en søgning efter tilbehør.

#### **4.3. Standby-knap**

Tryk på knappen Standby på fjernbetjeningen, og hold den nede. Dialogen om slukning vises på skærmen. Markér OK, og tryk på OK-knappen. Tv'et skifter til standbytilstand. Tryk kort og slip for at skifte tv'et til hurtig standbytilstand eller for at tænde for tv'et, når det er i hurtig standby eller standbytilstand.

## **5. Tænd/sluk for tv'et**

(Tænd/sluk-metoden kan variere alt efter model.)

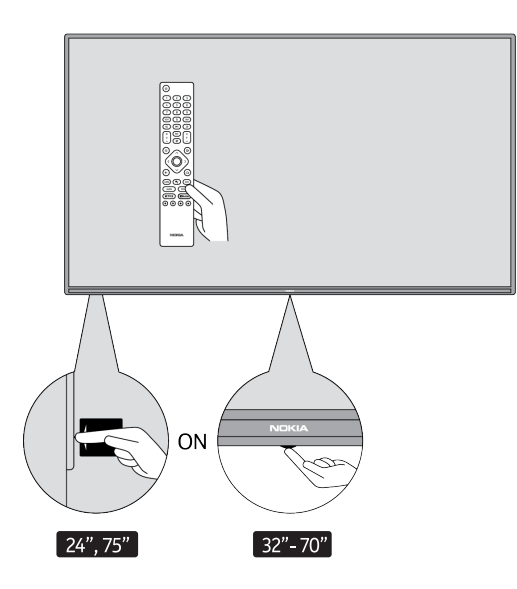

### **5.1. Magisk knap (Nokia Smart TV 75")**

#### Tilslut strøm

VIGTIGT: Tv-apparatet er beregnet til at fungere på 220-240 V vekselstrøm, 50 Hz-stik.

Efter udpakning skal du lade tv-apparatet nå den omgivende rumtemperatur, før du tilslutter apparatet til strømmen.

Tilslut strømkablet til stikkontakten. Tv'et tændes automatisk.

#### Sådan tænder du tv'et fra standby

Hvis tv'et er i standbytilstand, lyser standby-LED'en. For at tænde tv'et fra standbytilstand kan du enten:

- Tryk på knappen Standby på fjernbetjeningen.
- For at tænde tv-apparatet skal du trykke på kontrolkontakten i midten af tv-apparatet for at tænde for det.

#### Sådan skifter du tv'et til standby

Tv'et kan ikke skiftes til standbytilstand via kontrolkontakten. Tryk på knappen Standby på fjernbetjeningen, og hold den nede. Dialogen sluk vises på skærmen. Markér OK, og tryk på OK-knappen. Tv'et skifter til standbytilstand.

#### Sådan slukker du for tv'et

Hvis du vil slukke for tv'et helt, skal du tage stikket ud af stikkontakten for at slukke for det.

#### Hurtig standby-tilstand

For at sætte tv'et i hurtig standbytilstand kan du enten;

- Tryk på knappen Standby på fjernbetjeningen. Tryk igen for at gå tilbage til driftstilstand.
- Tryk midt på tv'ets kontrolknap ind og hold den nede i et par sekunder. Tryk igen for at gå tilbage til driftstilstand.

#### **5.2. On-Off-knap**

Tilslut strøm

VIGTIGT: Tv-apparatet er beregnet til at fungere på 220-240 V vekselstrøm, 50 Hz-stik.

Efter udpakning skal du lade tv-apparatet nå den omgivende rumtemperatur, før du tilslutter apparatet til strømmen. Sæt strømkablet i stikkontakten til stikkontakten. Tv'et tændes automatisk.

#### Sådan tænder du tv'et fra standby

Hvis tv'et er i standbytilstand, lyser standby-LED'en. For at tænde tv'et fra standbytilstand kan du enten:

- Tryk på knappen Standby på fjernbetjeningen.
- Tryk på kontrolknappen på tv'et. Tv'et tændes derefter.

#### Sådan skifter du tv'et til standby

TV'et kan ikke skiftes til standbytilstand via kontrolknappen. Tryk på og hold knappen Standby på fjernbetjeningen nede. Dialogen sluk vises på skærmen. Markér OK, og tryk på OK-knappen. Tv'et skifter til standbytilstand.

#### Sådan slukker du for tv'et

Hvis du vil slukke for tv'et helt, skal du tage stikket ud af stikkontakten for at slukke for det.

#### Hurtig standby-tilstand

For at sætte tv'et i hurtig standbytilstand kan du enten;

- Tryk på knappen Standby på fjernbetjeningen. Tryk igen for at gå tilbage til driftstilstand.
- Tryk på kontrolknappen på tv'et. Tryk på kontrolknappen igen for at gå tilbage til driftstilstand.

### **5.3. Tænd/sluk for Nokia Smart TV 24"**

#### **5.3.1. Tilsluttet med strømadapter**

Tilslut strøm

**VIGTIGT:** Tv-apparatet er designet til at fungere med en 12 V DC-strømforsyning. Til dette formål anvendes en adapter, der giver 12 V spænding.

Efter udpakning skal du lade tv-apparatet nå den omgivende rumtemperatur, før du tilslutter apparatet til strømmen.

Tilslut den medfølgende adapter til et system, der leverer 100-240 V AC, 50/60 Hz. Tv'et tændes automatisk.

For at få strøm via bilens cigarettænderstik skal du sætte den ene ende af adapterkablet til cigarettænder (bilstik - kan købes separat, hvis det ikke følger med tv'et) i bilens stik og sætte den anden ende af adapterkablet i DC 12 V-terminalen på bagsiden af tv'et.

Sørg for at jordforbindelsen er korrekt

Forbind jordklemmen på vekselstrømsadapteren med jordklemmen i stikkontakten ved hjælp af den medfølgende netledning. Hvis det medfølgende stik ikke passer til din stikkontakt, skal du kontakte en

elektriker for at få udskiftet den forældede stikkontakt. Tilslut jordledningen sikkert.

#### Sådan tænder du tv'et fra standby

Hvis tv'et er i standbytilstand, lyser standby-LED'en. For at tænde tv'et fra standbytilstand kan du enten:

• Tryk på knappen Standby på fjernbetjeningen.

• Tryk på midten af kontrolkontakten på tv'et i.

Tv'et tændes derefter.

#### Sådan skifter du tv'et til standby

Tv'et kan ikke skiftes til standbytilstand via kontrolkontakten. Tryk på knappen Standby på fjernbetjeningen, og hold den nede. Dialogen sluk vises på skærmen. Markér OK, og tryk på OK-knappen. Tv'et skifter til standbytilstand.

#### Sådan slukker du for tv'et

Hvis du vil slukke for tv'et helt, skal du tage strømadapteren ud af stikkontakten for at slukke for det.

#### Hurtig standby-tilstand

For at sætte tv'et i hurtig standbytilstand kan du enten;

- Tryk på knappen Standby på fjernbetjeningen. Tryk igen for at gå tilbage til driftstilstand.
- Tryk midt på tv'ets kontrolknap ind og hold den nede i et par sekunder.
- Tryk igen for at gå tilbage til driftstilstand.

#### **5.3.2. Tilsluttet med lavspændingsadapter**

#### **Tænding af tv'et ved hjælp af bilstik**

- 1. For at få strøm via bilens cigarettænderstik skal du sætte den ene ende af adapterkablet til cigarettænder (bilstik - kan købes separat, hvis det ikke følger med tv'et) i bilens stik og sætte den anden ende af adapt erkablet i DC 12 V-terminalen på bagsiden af tv'et. Derefter lyser standby-LED'en.
- 2.Tryk på knappen Standby på fjernbetjeningen, eller tryk på midten (valgfrit) af kontrolkontakten på tv'et i. Tv'et tændes derefter.
- 3. Juster antennens position for bedre modtagelse, eller geninstaller tv-kanalerne om nødvendigt.

#### **Slukning af tv'et**

- 1.Tv'et kan ikke skiftes til standbytilstand via kontrolkontakten. Tryk på knappen Standby på fjernbetjenin gen, og hold den nede. Der vises en dialog om slukning på skærmen. Markér OK, og tryk på OK-knappen. Tv'et skifter til standbytilstand.
- 2.Tag kabelstik og strømforsyningsstik ud af stikkontakterne.

#### **BEMÆRK: 12 V-indgang**

 $V^+\sqrt{N}$ V- V- V-

## **6. Guiden til indledende opsætning**

Bemærk: Følg instruktionerne på skærmen for at fuldføre den indledende opsætningsproces. Brug retningsknapperne og OK-knappen på fjernbetjeningen til at vælge, indstille, bekræfte og fortsætte.

Når du tænder for første gang, vises en velkomstskærm. Vælg dit sprog, og tryk på OK. Følg instruktionerne på skærmen for at konfigurere tv'et og installere kanaler. Installationsguiden guider dig gennem opsætningsprocessen. Du kan udføre den første opsætning når som helst ved hjælp af indstillingen Nulstil i menuen Indstillinger>Enhedsindstillinger. Du kan få adgang til menuen Indstillinger fra startskærmen eller fra menuen TV-indstillinger i Live TV-tilstand.

### **6.1. Velkomstbesked og valg af sprog**

Velkomstmeddelelsen vises sammen med de sprogvalgsmuligheder, der er angivet på skærmen. Vælg det ønskede sprog på listen, og tryk på OK for at fortsætte.

### **6.2. Oprindelig opsætning**

Når du har valgt land, kan du starte guiden til den indledende opsætning. Markér Fortsæt, og tryk på OK for at fortsætte. Du kan ikke gå tilbage og ændre sprog og land, når du er gået videre. Hvis du har brug for at ændre sproget efter dette trin, skal du sætte tv'et i standbytilstand, så opsætningsprocessen starter forfra, når du tænder for tv'et næste gang. For at gøre dette skal du trykke på knappen Standby og holde den nede. Der vises en dialog. Markér OK, og tryk på OK.

#### **6.3. Søg efter tilbehør**

Der søges efter tilbehør, efter at den første opsætning er startet. Følg instruktionerne på skærmen for at parre din fjernbetjening (afhænger af fjernbetjeningens model) og andet trådløst tilbehør med dit tv. Tryk på knappen Tilbage/Retur for at afslutte tilføjelsen af tilbehør og fortsætte.

#### **6.4. Hurtig opsætning**

Hvis du ikke tidligere har tilsluttet dit tv til internettet via Ethernet, vises en skærm, hvor du kan overføre din Android-telefons WLAN-netværk og Google-konto til dit tv. Markér Fortsæt, og tryk på OK for at fortsætte. Følg instruktionerne på skærmen på dit tv og din telefon for at fuldføre processen. Du kan også springe dette trin over ved at vælge Skip option (springe over). Nogle trin kan springes over, afhængigt af de indstillinger, der er foretaget i dette trin.

Hvis du tidligere har tilsluttet dit tv til internettet via Ethernet, vises en meddelelse om, at du er tilsluttet. Du kan vælge at fortsætte med kablet forbindelse eller ændre netværket. Markér Change network (Ændre netværk) og tryk på OK, hvis du vil bruge trådløs forbindelse i stedet for kablet forbindelse.

#### **6.5. Netværksforbindelse**

Du vil automatisk blive sendt videre til næste trin, hvis du tilslutter dit tv til internettet via Ethernet på dette tidspunkt. Hvis ikke, vil tilgængelige trådløse netværk blive søgt og opført på næste skærmbillede. Vælg dit WLAN-netværk på listen, og tryk på OK for at oprette forbindelse. Indtast adgangskoden ved hjælp af det virtuelle tastatur, hvis netværket er beskyttet af en adgangskode. Vælg indstillingen Andet netværk på listen, hvis det netværk, du vil oprette forbindelse til, har skjult SSID.

Hvis du foretrækker ikke at oprette forbindelse til internettet på dette tidspunkt, kan du springe dette trin over ved at vælge Skip (springe over). Du kan oprette forbindelse til internettet senere ved hjælp af menupunkterne Netværk og internet i menuen Indstillinger fra startskærmen eller fra menuen TV-indstillinger i Live TV-tilstand. Dette trin springes over, hvis internetforbindelsen er blevet oprettet i det foregående trin.

### **6.6. Log ind på din Google-konto**

Hvis forbindelsen lykkes, kan du logge ind på din Google-konto på det næste skærmbillede. Du skal være logget ind på en Google-konto for at kunne bruge Google-tjenester. Dette trin springes over, hvis der ikke er oprettet nogen internetforbindelse i det foregående trin, eller hvis du allerede har logget på din Google-konto i trin Hurtig opsætning.

Når du logger ind, kan du opdage nye apps til videoer, musik og spil på Google Play, få personlige anbefalinger fra apps som YouTube, købe eller leje de nyeste film og serier på Google Play Film & TV, få adgang til din underholdning og styre dine medier. Markér Log ind, og tryk på OK for at fortsætte. Mulighederne for at logge ind er som følger:

- Brug din telefon eller computer: Du kan bruge en browser på din telefon eller computer til at logge på. Markér denne indstilling, og tryk på OK-knappen. Der vises en kode på tv-skærmen. Sørg for, at din telefon eller computer er på det samme netværk som dit tv. Åbn det givne websted (androidtv.com/setup, følg instruktionerne på skærmen for at få den opdaterede websteds-URL) i din telefon- eller computerbrowser, og indtast den kode, du ser på tv-skærmen, i det tilhørende indtastningsfelt. Følg derefter instruktionerne på din enhed, og afslut processen.
- Brug din fjernbetjening: Med denne indstilling kan du logge ind på din Google-konto ved at indtaste din e-mailadresse eller dit telefonnummer og din adgangskode. Hvis du foretrækker ikke at logge ind på din Google-konto på dette tidspunkt, kan du springe dette trin over ved at vælge Spring over.

### **6.7. Betingelser for service**

Derefter vises skærmen Servicevilkår. Ved at fortsætte accepterer du Googles servicevilkår, Googles privatlivspolitik og Google Play-tjenestevilkårene. Markér Accepter, og tryk på OK på fjernbetjeningen for at bekræfte og fortsætte. Du kan også se Servicevilkår, Fortrolighedspolitik og Play Servicevilkår på dette skærmbillede. Der kræves en internetforbindelse for at vise indholdet. Der vises en meddelelse med angivelse af adressen på det websted, hvor disse oplysninger også kan ses, hvis der ikke er internetadgang.

#### **6.8. Placering**

På det næste skærmbillede kan du tillade eller afvise, at Google og apps fra tredjeparter kan bruge TV'ets placeringsoplysninger. Vælg Ja for at bekræfte, og tryk på OK. Hvis du vil springe dette trin over uden bekræftelse, skal du vælge Nej og fortsætte ved at trykke på OK-knappen. Du kan ændre denne indstilling senere ved hjælp af menuen Indstillinger>Enhedsindstillinger>Lokalisering på startskærmen.

#### **6.9. Hjælp med at forbedre Android**

Send automatisk diagnostiske oplysninger til Google, f.eks. rapporter om nedbrud og forbrugsdata fra din enhed og dine apps. Disse oplysninger vil ikke blive brugt til at identificere dig. Vælg Ja for at bekræfte, og tryk på OK. Hvis du vil springe dette trin over uden bekræftelse, skal du vælge Nej og fortsætte ved at trykke på knappen OK. Du kan ændre denne indstilling senere ved hjælp af menuen Indstillinger>Enhedsindstillinger>Brug og diagnostik på startskærmen.

Herefter vises oplysninger om Google-tjenester og nogle af tv'ets funktioner på dit tv. Du kan aktivere personlige resultater for Assistant ved at vælge den relaterede indstilling, når du bliver bedt om det. Tryk på OK i træk for at fortsætte.

#### **6.10. Land**

I det næste trin vælger du dit land på listen og trykker på OK for at fortsætte.

#### **6.11. Adgangskode**

Afhængigt af det land, du valgte i det foregående trin, kan du blive bedt om at angive en adgangskode (PINkode) på dette tidspunkt. Tryk på OK for at fortsætte. Den valgte PIN-kode kan ikke være 0000. Denne PINkode er nødvendig for at få adgang til visse menuer, indhold eller for at frigøre låste kanaler, kilder osv. Du skal indtaste den, hvis du senere bliver bedt om at indtaste en PIN-kode til en menufunktion.

#### **6.12. Vælg TV-tilstand**

I det følgende trin af den indledende opsætning kan du indstille tv'ets driftstilstand til enten Hjem eller Butik. Med indstillingen Store konfigureres tv'ets indstillinger til butiksmiljøet. Denne indstilling er kun beregnet til butiksbrug. Det anbefales at vælge Hjem til brug i hjemmet.

### **6.13. Chromecast indbygget**

Vælg din præference for tilgængelighed af Chromecast. Hvis du indstiller den til Til, vil dit tv blive registreret som en Google Cast-enhed og give Google Assistant og andre tjenester mulighed for at vække dit tv til at reagere på kommandoer, selv når det er i standbytilstand og skærmen er slukket.

## **7. Tuner-tilstand**

Bemærk: Hvis du ikke ønsker at udføre en tunerscanning, skal du alligevel vælge en af de tilgængelige muligheder. Du kan springe scanningen over på et senere tidspunkt i installationsguiden. Hvis du springer dette trin over, kan du udføre en kanalsøgning senere ved hjælp af de relaterede menupunkter i menuen Kanaler.

Det næste trin er valg af tunertilstand. Vælg din tunerpræference for at installere kanaler til Live TV-funktionen. Du kan vælge mellem antenne, kabel og satellit. Markér den indstilling, der svarer til dit miljø, og tryk på OK eller højre retningsknap for at fortsætte.

### **7.1. Antenne**

Hvis antenneindstillingen er valgt, søger tv'et efter digitale jordbaserede og analoge udsendelser. På det næste skærmbillede markerer du Scan-indstillingen og trykker på OK for at starte søgningen eller vælger Skip Scan for at fortsætte uden at foretage en søgning.

#### **7.2. Kabel**

Hvis kabel er valgt, søger tv'et efter digitale kabel- og analoge udsendelser. Hvis der er nogen, vises de tilgængelige operatørmuligheder på skærmen Vælg operatør. Ellers springes dette trin over. Du kan kun vælge én operatør fra listen. Markér den ønskede operatør, og tryk på OK eller på den højre retningsknap for at fortsætte. På det næste skærmbillede skal du vælge Scan-indstillingen for at starte en søgning eller vælge Skip Scan for at fortsætte uden at foretage en søgning. Hvis du vælger Scan, vises der derefter et konfigurationsskærm. Det kan være nødvendigt at indstille indstillingerne Scan Mode, Frequency (kHz), Modulation, Symbol Rate (kSym/s) og Network ID. For at udføre en fuld scanning skal du indstille Scan Mode som Full/Advance, hvis det er muligt. Afhængigt af den valgte operatør og/eller Scan Mode er det muligt, at nogle indstillinger ikke kan indstilles.

Når du er færdig med at indstille de tilgængelige indstillinger, skal du trykke på den højre retningsknap for at fortsætte. Tv'et begynder at søge efter tilgængelige udsendelser.

### **7.3. Satellit**

Hvis Satellit er valgt, vises skærmen Satellittype nu. Indstillingerne Preferred Satellite og General Satellite vil være tilgængelige. Vælg en, og tryk på OK for at fortsætte.

Bemærk: Indstillingerne Foretrukken satellit og Generel satellit er muligvis ikke tilgængelige afhængigt af det valgte land. I så fald vises skærmen DVBS Configuration Setting (DVBS-konfigurationsindstilling), efter at du har valgt tunertilstand som Satellite (satellit).

Hvis indstillingen Foretrukket satellit er valgt, er det næste skærmbillede Vælg operatør. Du kan kun vælge én operatør fra listen. Markér den ønskede operatør, og tryk på OK eller på den højre retningsknap for at fortsætte. Nogle af følgende indstillinger kan være forudindstillet afhængigt af den valgte operatør i dette trin. Kontroller parametrene, før du fortsætter, og juster dem om nødvendigt.

### **7.4. DVB-S-konfiguration**

Skærmbilledet DVB-S Configuration Setting (Indstilling af DVB-S-konfiguration) vises derefter. Først skal du indstille antennetypen (denne indstilling kan hedde Satellittype afhængigt af det valgte land. ) Universal, Single Cable og Jess Singlecable muligheder er tilgængelige. Indstil Antennetype som Universal for Direct og DiSEqC satellitsystemer. Hvis du indstiller antennetypen som Universal, skal du trykke på den højre retningsknap for at gå videre til næste trin. Hvis antennetypen er indstillet som Single Cable eller Jess Singlecable, vil der være yderligere tre ekstra muligheder på skærmen DVB-S Configuration Setting (Indstilling af DVB-S-konfiguration): Tuner, Bandfrekvens og Brugerdefineret. Indstillingen User Defined (Brugerdefineret) vil være tilgængelig, hvis Bandfrekvens erindstillet som UserDefined (Brugerdefineret). Indstil disse indstillinger, hvis de ertilgængelige, og tryk på den højre retningsknap for at fortsætte.

Afhængigt af de valg af land og satellittype, som du har foretaget i de tidligere trin i den indledende opsætningsproces, kan skærmen Indlæs forindstillingsliste blive vist som det næste. Markér Load Preset List (Indlæs forindstillingsliste), og tryk på OK eller den højre retningsknap for at fortsætte med SatcoDXinstallationen. Du kan også springe dette trin over ved at vælge Skip option (springe over).

Når parametrene på skærmen DVB-S Configuration Setting (DVB-S-konfigurationsindstilling) er konfigureret i overensstemmelse med dit miljø, og der er valgt præference for installation af forudindstillede lister, kan det næste trin være Select Satellite (Vælg satellit)-skærmen. Du kan muligvis indstille forskellige satellitter afhængigt af den valgte antennetype og operatør i de foregående trin. Markér den ønskede satellitindstilling, og tryk på OK for at indstille parametrene (Hvis du har et Direct-satellitsystem, skal indstillingen DiSEqC Set indstilles som DiSEqC A. ). Satellitstatus for den første satellitindstilling vil blive indstillet som On (tændt). For at konfigurere andre indstillinger for satellitten og for at aktivere scanning skal denne indstilling først indstilles som On. Tryk på knappen Tilbage, og vælg den næste satellit, du vil indstille. Når du har gennemført konfigurationsændringerne, skal du trykke på højre retningsknap for at fortsætte.

Hvis indstillingen Load Preset List er valgt i det foregående trin, springes de næste trin over, og installationen af den forudindstillede kanalliste starter. Hvis den korrekte satellit ikke er blevet valgt til SatcoDX-installationen, vises en advarselsdialog på skærmen. De(n) satellit(er), der kan vælges, vil blive vist på en liste. Tryk på OK for at lukke dialogen, og indstil derefter satellitten i overensstemmelse hermed.

Skærmbilledet Kanalsøgning vises derefter. Vælg Scan, og tryk på OK eller på den højre retningsknap for at fortsætte med scanningsindstillingerne. Vælg Skip Scan for at fortsætte uden at udføre en scanning og fuldføre den indledende opsætning.

DVBS Scan Configure-skærmbilledet vises derefter, hvis Scan-indstillingen er valgt. Følgende indstillinger er tilgængelige: Scan Mode og Kanaler. Du kan vælge at udføre en fuld scanning eller en netværksscanning. Indstil Scan Mode i overensstemmelse hermed. Hvis du vil udføre en netværksscanning, skal du sikre dig, at du har justeret frekvens-, symbolfrekvens- (kSym/s) og polariseringsparametrene under transponderindstillingen nøjagtigt på skærmen Satellitopsætning. Det er muligt, at du ikke kan ændre indstillingen Scan Modeindstillingen afhængigt af de tidligere valg. Hvis indstillingen Kanaler er indstillet som Gratis, vil krypterede kanaler ikke blive installeret. Yderligere indstillinger kan også være tilgængelige afhængigt af den valgte operatør, konfigurer disse indstillinger i overensstemmelse med dine præferencer. Når du er færdig med at indstille de tilgængelige indstillinger, skal du trykke på den højre retningsknap for at starte scanningen, mens Scan Mode eller Channels er fremhævet. Mens søgningen fortsætter, kan du trykke på knappen Tilbage for at annullere søgningen. De kanaler, der allerede er blevet fundet, vil blive gemt i kanallisten.

Når den indledende opsætning er afsluttet, vises resultaterne. Tryk på OK for at afslutte opsætningen. Startskærmen vises. Du kan markere Live TV-appen og trykke på OK for at skifte til Live TV-tilstand og se tvkanaler.

## **8. Startskærm**

For at du kan nyde godt af fordelene ved dit Android TV, skal dit TV være tilsluttet internettet. Tilslut tv'et til et hjemmenetværk med en højhastigheds-internetforbindelse. Du kan tilslutte tv'et trådløst eller via kabel til dit modem/router. Se afsnittene Netværk og internet og Tilslutning til internettet for at få yderligere oplysninger om, hvordan du tilslutter dit tv til internettet.

Hjem-menuen er centrum for dit tv. Tryk på knappen Hjem for at få vist Hjemmeskærm. Fra Home-menuen kan du starte et hvilket som helst program, skifte til en tv-kanal, se en film eller skifte til en tilsluttet enhed. Afhængigt af din tv-opsætning og dit valg af land i den oprindelige opsætning kan Hjem-menuen indeholde forskellige elementer.

De tilgængelige indstillinger på startskærmen er placeret i rækker. Brug fjernbetjeningens retningsknapper til at navigere mellem indstillingerne på startskærmen. Apps, YouTube, Google Play Film og TV, Google Play Musik og Google Play-relaterede rækker og rækker med de programmer, du har installeret, kan være tilgængelige. Vælg en række, og flyt derefter fokus til det ønskede element i rækken. Tryk på OK-knappen for at foretage et valg eller for at gå ind i en undermenu.

Øverst til venstre på skærmen finder du søgeværktøjer. Du kan vælge enten at skrive et ord for at starte en søgning via det virtuelle tastatur eller prøve stemmesøgning, hvis din fjernbetjening har en indbygget mikrofon. Flyt fokus til den ønskede indstilling, og tryk på OK for at fortsætte.

Øverst til højre på skærmen vises Notifikationer, Indgange, Netværk og internet (vil blive navngivet som Tilsluttet eller Ikke tilsluttet i henhold til den aktuelle forbindelsesstatus), Indstillinger og det aktuelle klokkeslæt. Du kan konfigurere dine præferencer for dato og tid ved hjælp af menupunkterne Dato & tid i menuen Indstillinger>Enhedsindstillinger.

Første række er Apps-rækken. Live TV og Multi Media Player-apps vil være tilgængelige sammen med andre apps. Markér Live TV, og tryk på OK for at skifte til Live TV-tilstand. Hvis kilden tidligere var indstillet til en anden indstilling end TV, skal du trykke på knappen Kilde og indstille den som TV for at se live TV-kanaler. Marker Multi Media Player, og tryk på OK for at gennemse de tilsluttede USB-enheder eller medieservere og afspille/vise det installerede medieindhold på tv'et. Lydfilerne kan afspilles via tv'ets højttalere eller via de højttalersystemer, der er tilsluttet tv'et. Du kan konfigurere din lydudgangspræference fra indstillingen Højttalere i menuen Indstillinger>Enhedsindstillinger>Lyd.

## **9. Live TV-tilstandens menuindhold**

Skift først tv'et til Live TV-tilstand, og tryk derefter på Menu-knappen på fjernbetjeningen for at få vist menupunkterne for Live TV. Hvis du vil skifte til Live TV-tilstand, kan du enten trykke på knappen Afslut eller markere Live TV-appen i rækken Apps og trykke på OK på startskærmen.

#### **9.1. Kanaler**

#### **9.1.1. Tilføj til mine favoritter**

Tilføj den kanal, der er ved at blive set, til den tidligere valgte favoritliste.

#### **9.1.2. Programguide**

Åbn den elektroniske programoversigt. Se afsnittet Programguide for at få detaljerede oplysninger.

### **9.1.3. Nye kanaler til rådighed**

Start en søgning efter nye kanaler. Vælg kanalkildeprogrammet eller tuneren. Foretag derefter indstillingerne i overensstemmelse med dit miljø og dine præferencer, hvis det er nødvendigt. Du kan bruge indstillingerne i menuen Kanal til at søge efter broadcast-kanaler. Se afsnittet Kanal for at få flere oplysninger. Når du er færdig, markerer du Udført, og trykker på OK.

#### **9.2. TV-muligheder**

#### **9.2.1. Kilde**

Viser listen over indgangskilder. Vælg den ønskede, og tryk på OK for at skifte til den pågældende kilde.

#### **9.2.2. Billedtilstand**

Indstil billedtilstanden, så den passer til dine præferencer eller behov. Billedtilstand kan indstilles til en af disse muligheder: Bruger, Standard, Levende, Sport, Film og Spil. Du kan bruge Brugertilstand til at oprette tilpassede indstillinger. Gå til Indstillinger>Enhedsindstillinger>Billede for at få detaljerede indstillingsmuligheder.

#### **9.2.3. Visningstilstand**

Indstil skærmformatet. Vælg en af de foruddefinerede indstillinger efter dine præferencer.

#### **9.2.4. Højttalere**

Hvis du vil høre tv-lyden fra den tilsluttede kompatible lydenhed, skal du indstille den som Eksternt lydsystem. Indstil som TV-højttalere for at bruge tv'ets højttalere til lydudgang.

### **9.2.5. Strøm**

- Sleep Timer: Definer et tidsrum for inaktivitet, hvorefter du ønsker, at dit tv automatisk skal gå i dvaletilstand.
- Billede af: Vælg denne indstilling, og tryk på OK for at slukke for skærmen. Tryk på en knap på fjernbetjeningen eller på tv'et for at tænde skærmen igen. Bemærk, at du ikke kan tænde skærmen via knapperne Volume +/-, Mute og Standby. Disse knapper vil fungere normalt.
- Slukketimer: Definer et tidspunkt, efter hvilket du ønsker, at tv'et skal slukkes automatisk. Indstil som Off for at deaktivere.
- No Signal Auto Power Off: Indstiller tv'ets adfærd, når der ikke registreres noget signal fra den aktuelt indstillede indgangskilde. Definer et tidsrum, efter hvilket du ønsker, at tv'et skal slukke sig selv, eller indstil som Off for at deaktivere det.

### **9.2.6. CI-kort**

Viser de tilgængelige menupunkter for det anvendte CI-kort. Dette punkt er muligvis ikke tilgængeligt afhængigt af indstillingen af indgangskilden.

### **9.2.7. Avancerede indstillinger**

- Lydsprog: Indstil dit foretrukne sprog for lyd. Dette punkt er muligvis ikke tilgængeligt afhængigt af indstillingen af indgangskilden.
- Blå Mute: Slå denne funktion til/fra efter dine præferencer. Når den er slået til, vises blå baggrund på skærmen, når der ikke er noget signal til rådighed.
- Standardkanal: Indstil din foretrukne standard opstartskanal. Når Select Mode er indstillet som User Select, bliver Show Channels indstillingen tilgængelig. Markér og tryk på OK for at få vist kanallisten. Fremhæv en kanal, og tryk på OK for at foretage et valg. Den valgte kanal vises, hver gang tv'et tændes igen fra hurtig standbytilstand. Hvis Select Mode er indstillet som Last Status (Sidste status), vises den senest sete kanal.
- Interaktionskanal: Slå funktionen Interaction Channel til eller fra.
- MHEG PIN-beskyttelse: Slå MHEG PIN-beskyttelsesfunktionen til eller fra. Denne indstilling aktiverer eller deaktiverer adgangen til nogle af MHEG-programmerne. Deaktiverede applikationer kan frigives ved at indtaste den rigtige PIN-kode.
- HBBTV-indstillinger: Slå HBBTV-funktionen til eller fra.
- Må ikke spores: Indstil dine præferencer vedrørende sporingsadfærd for HBBTV-tjenester.
- Cookie-indstillinger: Indstil dine indstillinger for cookie-indstillinger for HBBTV-tjenester.
- Vedvarende lagring: Slå Persistent Storage-funktionen til eller fra. Hvis den er indstillet til On, gemmes cookies med en udløbsdato i tv'ets vedvarende hukommelse med en udløbsdato.
- Blokér sporingssider: Slå funktionen Blokér sporingssteder til eller fra.
- Enheds-ID: Slå funktionen Enheds-ID til eller fra.
- Nulstil enheds-id: Nulstil enheds-id'et for HBBTV-tjenester. Dialogen Confirmation vises. Tryk på OK for at fortsætte, Tryk på Tilbage for at annullere.
- **Undertitel:**
	- • Analog undertekst: Indstil denne indstilling som Off, On eller Mute. Hvis Mute er valgt, vises den analoge undertekst på skærmen, men højttalerne er samtidig dæmpet.
	- Digital undertekst: Indstil denne indstilling som Off eller On.
	- Undertekstspor: Indstil dine præferencer for undertekstspor, hvis de er tilgængelige.
	- Digital Undertekster Sprog: Indstil et af de angivne sprog som det første sprog for digitale undertekster.
	- Andet digitalt undertekstsprog: Indstil et af de angivne sprog som det andet digitale undertekstsprog. Hvis det valgte sprog i indstillingen Digital Subtitle Language (sprog for digitale undertekster) ikke er tilgængeligt, vil underteksterne blive vist på dette sprog.
	- Undertitel Type: Indstil denne indstilling som Normal eller Høreforstyrret. Hvis indstillingen Hørehæmmede er valgt, giver den underteksttjenester til døve og hørehæmmede seere med yderligere beskrivelser.
- Tekst-tv:
	- Digital tekst-tv Sprog: Indstil teletekstsproget til digitale udsendelser.
	- Afkodning af sidens sprog: Indstil sproget for afkodningssiden til teletextvisning.
- BISS-nøgle: Klik for at tilføje en Biss Key-meddelelse vises. Tryk på OK-knappen for at tilføje en biss-nøgle. Parametre for frekvens, symbolhastighed (kSym/s), polarisering, program-id og CW-nøgle kan nu indstilles. Når du er færdig med indstillingerne, markerer du Save Key (Gem nøgle) og trykker på OK for at gemme og tilføje biss-nøglen. Denne indstilling vil ikke være tilgængelig, hvis Kanalinstallationstilstand under menuen Indstillinger>Kanal ikke er indstillet som Foretrukken satellit, Generel satellit eller Satellit. De tilgængelige indstillinger vil variere afhængigt af det valgte land under den indledende opsætningsproces.
- Automatisk søvn: Definer en tid uden aktivitet, hvorefter tv'et automatisk skal gå i dvaletilstand. Du kan vælge mellem 4 timer, 6 timer og 8 timer. Indstil som Aldrig for at deaktivere.
- Systemoplysninger: Vis detaljerede systemoplysninger om den aktuelle kanal, f.eks. signalniveau, signalkvalitet, frekvens osv.
- Oplysninger om version: Viser systemoplysninger som f.eks. modelnavn og version.

### **9.3. Optegnelse**

#### **9.3.1. Liste over optegnelser**

Optagelserne vises, hvis der er nogen tilgængelige. Markér en optagelse efter eget valg, og tryk på den gule knap for at slette den, eller tryk på den blå knap for at få vist detaljerede oplysninger. Du kan bruge de røde og grønne knapper til at rulle op og ned på siden.

#### **9.4. Oplysninger om enheden**

- Tilsluttede USB-lagerenheder vises. Markér den ønskede enhed, og tryk på OK for at få vist de tilgængelige indstillinger.
- Indstil TimeShift: Tag den valgte USB-lagerenhed eller en partition på den til tidsforskydningsoptagelse.
- Set PVR: Marker den valgte USB-lagerenhed eller en partition på den til PVR.
- Format: Formater den valgte USB-lagerenhed. Se afsnittet om USB-optagelse for at få flere oplysninger
- Hastighedstest: Start en hastighedstest for den valgte USB-lagerenhed. Testresultatet vises, når testen er afsluttet.
- Liste over tidsplaner: Tilføj påmindelser eller optag timere ved hjælp af menuen Skemaliste.
- Tidsforskydningstilstand: Aktiver eller deaktiver time-shift-optagelsesfunktionen. Se afsnittet om USB- optagelse for at få flere oplysninger.

## **10. Indstillinger**

Du kan få adgang til menuen Indstillinger fra startskærmen eller fra menuen TV-indstillinger i Live TV-tilstand.

#### **10.1. Netværk og internet**

Du kan konfigurere tv'ets netværksindstillinger ved hjælp af indstillingerne i denne menu. Du kan også markere ikonet Tilsluttet/ikke tilsluttet på startskærmen og trykke på OK for at få adgang til denne menu.

• Wi-Fi: Tænd og sluk for den trådløse LAN-funktion (WLAN).

Når WLAN-funktionen er slået til, vises en liste over tilgængelige trådløse netværk. Markér Se alle, og tryk på OK for at få vist alle netværk. Vælg et, og tryk på OK for at oprette forbindelse. Du kan blive bedt om at indtaste en adgangskode for at oprette forbindelse til det valgte netværk, hvis netværket er beskyttet af en adgangskode.

- Tilføj nyt netværk: Tilføj netværk med skjulte SSID'er.
- Scanning er altid tilgængelig: Du kan lade lokationstjenesten og andre apps scanne efter netværk, selv når WLAN-funktionen er slået fra. Tryk på OK for at slå den til og fra.

#### **10.1.1. WoW**

Slå funktionen Wake on WLAN til og fra. Med denne funktion kan du tænde eller vække dit tv via trådløst netværk.

#### **10.1.2. WoL**

Slå Wake on LAN-funktionen til og fra. Med denne funktion kan du tænde eller vække dit tv via netværket.

#### **10.1.3. Ethernet**

Tilsluttet/ikke tilsluttet: Viser status for internetforbindelsen via Ethernet, IP- og MAC-adresser.

### **10.1.4. Proxy-indstillinger**

Indstil en HTTP-proxy for browseren manuelt. Denne proxy må ikke bruges af andre apps.

### **10.1.5. IP-indstillinger**

Konfigurer tv'ets IP-indstillinger.

#### **10.2. Kanaler**

Valgmulighederne i denne menu kan ændres eller blive inaktive afhængigt af valget af kanalinstallationstilstand.

#### **10.2.1. Kanalinstallationstilstand - Antenne**

- Automatisk kanalsøgning: Start en søgning efter analoge og digitale kanaler. Du kan trykke på knappen Tilbage for at annullere scanningen. De kanaler, der allerede er blevet fundet, bliver gemt i kanallisten.
- Opdateringsscanning: Søg efter opdateringer. Tidligere tilføjede kanaler vil ikke blive slettet, men alle nyligt fundne kanaler vil blive gemt i kanallisten.
- Analog manuel scanning: Start en manuel søgning efter analoge kanaler. Indtast startfrekvensen, og vælg derefter Scan opad eller Scan nedad. Når der findes en kanal, afsluttes scanningen, og den fundne kanal gemmes i kanallisten.
- Enkelt RF-scanning: Vælg RF-kanal ved hjælp af retningsknapperne til højre/venstre. Signalniveau og signalkvalitet for den valgte kanal vises. Tryk på OK for at starte scanningen på den valgte RF-kanal. De fundne kanaler vil blive gemt i kanallisten.
- Manuel serviceopdatering: Start en serviceopdatering manuelt.
- LCN: Indstil din præference for LCN. LCN er det logiske kanalnummersystem, der organiserer tilgængelige udsendelser i overensstemmelse med en genkendelig kanalnummersekvens (hvis den er tilgængelig).
- Kanalscanning Type: Indstil din præference for scanningstype.
- Channel Store Type: Indstil dine præferencer for butikstypen.
- Favoritnetværk Vælg: Vælg dit foretrukne netværk. Dette menupunkt vil være aktivt, hvis der er mere end ét netværk tilgængeligt.
- Kanalspring: Indstil kanaler, der skal springes over, når der skiftes mellem kanalerne via knapperne Programme +/- på fjernbetjeningen. Markér den/de ønskede kanal(er) på listen, og tryk på OK for at vælge/ fravælge.
- Kanalskifte: Udskift positionerne for de to valgte kanaler i kanallisten. Markér de ønskede kanaler på listen, og tryk på OK for at vælge. Når den anden kanal vælges, erstattes denne kanals position med positionen for den først valgte kanal. Du skal indstille LCN-indstillingen til Off eller Default for at aktivere denne funktion.
- Kanalflytning: Flyt en kanal til en anden kanals position. Markér den kanal, du vil flytte, og tryk på OK for at vælge. Gør derefter det samme for en anden kanal. Når den anden kanal er valgt, flyttes den først valgte kanal til den pågældende kanals position. Du skal indstille LCN-indstillingen til Off eller Default for at aktivere denne funktion.
- Kanalredigering: Rediger kanaler på kanallisten. Rediger navnet og kanalnummeret for den valgte kanal og visning af oplysninger om netværksnavn, frekvens, farvesystem og lydsystem vedrørende den pågældende kanal, hvis de er tilgængelige. Afhængigt af kanalen kan andre indstillinger også være redigerbare. Du kan trykke på den blå knap for at slette den markerede kanal.
- Finindstilling af analoge kanaler: Finjustering af en analog kanal. Der vises en liste over tilgængelige analoge kanaler. Vælg den ønskede fra listen, og tryk på OK-knappen. Ændr derefter kanalens frekvens ved at trykke på venstre/højre retningsknapper. Tryk på OK for at gemme den nye frekvens for den pågældende kanal. Tryk på Tilbage for at annullere. Dette punkt er muligvis ikke synligt, afhængigt af om den sidst sete kanal var analog eller ej.
- Clear Channel List: Slet alle kanaler, der er gemt i kanallisten for den valgte kanalinstallationstilstand. Der vises en dialog til bekræftelse. Markér OK og tryk på OK-knappen for at fortsætte. Fremhæv Cancel (Annuller) og tryk på OK for at annullere.

#### **10.2.2. Kanalinstallationstilstand - Kabel**

• Automatisk kanalsøgning: Smart TV'et søger efter digitale og analoge kanaler, der kan modtages via kabel. Afhængigt af landet tilbydes valgfrie DVB-C kabel-tv-udbydere under den første installation, og de er opført på skærmen Vælg operatør. Hvis du modtager DVB-C-signalet fra en ikke-dedikeret kabel-tv-udbyder, skal du vælge indstillingen Andet. Tryk på OK for at starte kanalsøgningen. I menuen Kanalsøgning kan du vælge en af de tre muligheder for kanalsøgning: Fuld, Avanceret eller Hurtig.

- Fuld: Automatisk søgning af alle tilgængelige DVB-C-kanaler.
- Avanceret: Automatisk søgning af alle tilgængelige DVB-C-kanaler. For denne indstilling er det nødvendigt at indtaste DVB-C-udbyderens modtagelsesparametre, frekvens og netværks-ID. Med denne søgemulighed sorteres kanalerne efter kabeludbydernes LCN-nummer.
- Hurtigt: Automatisk søgning efter alle tilgængelige DVB-C-kanaler. Denne søgning søger alle tilgængelige kabeltranspondere med standardsymbolerne.
- Enkelt RF-scanning: Manuel søgning af DVB-C-kanaler efter transponderfrekvens.
- LCN: LCN-muligheder for DVB-C-kanalsøgning.
- Kanalscanning Type: Indstil din præference for scanningstype.
- Channel Store Type: Indstil dine præferencer for butikstypen.
- Favoritnetværk Vælg: Vælg dit foretrukne netværk. Dette menupunkt vil være aktivt, hvis der er mere end ét netværk tilgængeligt. Denne indstilling er muligvis ikke tilgængelig afhængigt af det valgte land under den indledende opsætningsproces.
- Kanalspring: Vælg de kanaler, der skal springes over, når du skifter kanal ved hjælp af knapperne Program +/ på fjernbetjeningen. Markér de ønskede kanaler på listen, og tryk på OK for at vælge dem.
- Kanalbytte: Bytter positionen for to valgte kanaler i kanallisten. Markér den ønskede kanal på listen, og tryk på OK. Vælg den anden ønskede kanal, og byt om på disse to kanalers position. Du skal indstille LCN- indstillingen til Off eller Default for at aktivere denne funktion.
- Kanalflytning: Flyt en kanal til en anden kanals position. Markér den kanal, du vil flytte, og tryk på OK. Marker den anden kanal, og den flyttes til den første kanals position. Du skal indstille LCN-indstillingen til Off eller Default for at aktivere denne funktion.
- Kanalredigering: Rediger kanaler på kanallisten. Rediger navnet og kanalnummeret for den valgte kanal og vis oplysninger om netværksnavn, frekvens, farvesystem, lydsystem, lydsystem, modulation og symbolhastighed. Afhængigt af kanalen kan andre indstillinger også være redigerbare. Du kan trykke på den blå knap for at slette den markerede kanal.
- Finindstilling af analoge kanaler: Finjustering af en analog kanal. Der vises en liste over tilgængelige analoge kanaler. Vælg den ønskede kanal på listen, og tryk på OK. Ændr derefter kanalens frekvens ved at trykke på venstre/højre retningsknapper. Tryk på OK for at gemme den nye frekvens for den pågældende kanal. Tryk på Tilbage for at annullere. Dette punkt er muligvis ikke synligt, afhængigt af om den sidst sete kanal var analog eller ej.
- Clear Channel List: Slet alle kanaler, der er gemt i kanallisten for den valgte kanalinstallationstilstand. Der vises en dialog til bekræftelse. Markér OK og tryk på OK for at fortsætte. Fremhæv Cancel (Annuller), og tryk på OK for at annullere sletningen.

Bemærk: Nogle indstillinger er muligvis ikke tilgængelige og vises som gråtonede, afhængigt af operatørvalget og de operatørrelaterede indstillinger.

#### **10.2.3. Kanalinstallationstilstand -Præfereret satellit**

- **Satellitgennemlysning:** Satellitsøgningsprocessen udføres igen.
- Satellit tilføjelse: Denne funktion er nyttig, når indstillingen General Satellite er valgt som tv-signaltype. Når indstillingen Foretrukket satellit er valgt, vil DiSEqC-indstillingerne automatisk blive bestemt, og kanaler fra nye satellitudbydere vil blive tilføjet fra nye valgte satellitter, afhængigt af den valgte satellitudbyder.
- Satellitopdatering: Hvis du vælger Scan-funktionen, vil de modtagelige satellitter og de tilsvarende DiSEqC indstillinger blive bestemt automatisk, og de nye kanaler vil blive tilføjet.
- Satellit Manuel tuning: Vælg den satellit, som du vil foretage manuel søgning af satellittransponderen på, og tryk på OK. Indstil de nøjagtige modtagelsesparametre for den ønskede satellittransponder (frekvens, symbolhastighed og polarisering). Sørg for, at signalkvaliteten og signalniveauet viser en tilstrækkelig værdi, og tryk på knappen Tilbage. Tryk på den højre retningsknap for at starte søgningen. De fundne programmer gemmes i slutningen af programlisten.
- Kanalspring: Vælg de kanaler, der skal springes over, når du skifter kanal ved hjælp af knapperne Program +/- på fjernbetjeningen. Markér de ønskede kanaler på listen, og tryk på OK for at vælge dem.
- Kanalbytte: Bytter positionen for to valgte kanaler i kanallisten. Markér den ønskede kanal på listen, og tryk på OK. Vælg den anden ønskede kanal, og byt om på disse to kanalers position. Du skal indstille LCN- indstillingen til Off eller Default for at aktivere denne funktion.
- Kanalflytning: Denne funktion er delvist tilgængelig i satellitinstallationstilstanden "Preferred Satellite". Kanallisten for de valgte udbydere kan ikke redigeres.
- Kanalredigering: Rediger kanaler på kanallisten. Rediger navnet og kanalnummeret for den valgte kanal og vis oplysninger om netværksnavn, frekvens, farvesystem, lydsystem, lydsystem, modulation og symbolhastighed. Afhængigt af kanalen kan andre indstillinger også være redigerbare. Du kan trykke på den blå knap for at slette den markerede kanal.
- Clear Channel List: Slet alle kanaler, der er gemt i kanallisten for den valgte kanalinstallationstilstand. Der

vises en dialog til bekræftelse. Markér OK og tryk på OK for at fortsætte. Fremhæv Cancel (Annuller), og tryk på OK for at annullere sletningen.

### **10.2.4. Kanalinstallation Mode-General Satellite**

- **Satellitgennemlysning:** Satellitsøgningsprocessen udføres igen. Som en mulighed kan du aktivere en anden satellit, der kan modtages, og tilføje den til den automatiske søgning. Vælg en anden satellit, og tryk på OK. Indstil de nøjagtige modtagelsesparametre for den ønskede satellit, DiSEqC-forbindelserne og modtagelsesparametrene for en modtagelig satellittransponder (frekvens, symbolhastighed og polarisering). Sørg for, at signalkvaliteten og signalniveauet viser en tilstrækkelig værdi, og tryk på knappen Tilbage. Tryk på den højre retningsknap for at starte scanningen. De fundne programmer gemmes i slutningen af programlisten.
- Satellit tilføjelse: Tryk på OK for at indstille modtagelsesparametrene for den satellit, du ønsker at tilføje. Aktivér satellitten i satellitstatus og indstil de nøjagtige modtagelsesparametre for den ønskede satellit. Indstil DiSEqC-portene og modtageparametrene for en modtagelig satellittransponder (frekvensen, symbolhastigheden og polariseringen). Sørg for, at signalkvaliteten og signalniveauet viser en tilstrækkelig værdi, og tryk på knappen Tilbage. Tryk på den højre retningsknap for at starte scanningen. De fundne kanaler gemmes i slutningen af kanallisten.
- Satellitopdatering: Kanalsøgningen af de valgte satellitter startes, og nye kanaler tilføjes automatisk til kanallisten.
- Satellit Manuel tuning: Vælg den satellit, som du vil foretage manuel søgning af satellittransponderen på, og tryk på OK. Indstil de nøjagtige modtagelsesparametre for den ønskede satellittransponder (frekvens, symbolhastighed og polarisering). Sørg for, at signalkvaliteten og signalniveauet viser en tilstrækkelig værdi, og tryk på knappen Tilbage. Tryk på den højre retningsknap for at starte søgningen. De fundne programmer gemmes i slutningen af programlisten.
- Kanalspring: Vælg de kanaler, der skal springes over, når du skifter kanal ved hjælp af knapperne Program +/- på fjernbetjeningen. Markér de ønskede kanaler på listen, og tryk på OK for at vælge dem.
- Kanalbytte: Bytter positionen for to valgte kanaler i kanallisten. Markér den ønskede kanal på listen, og tryk på OK. Vælg den anden ønskede kanal, og byt om på disse to kanalers position. Du skal indstille LCN- indstillingen til Off eller Default for at aktivere denne funktion.
- Kanalflytning: Flyt en kanal til en anden kanals position. Markér den kanal, du vil flytte, tryk på OK for at vælge den, og vælg en ny position ved hjælp af taltasterne.
- Kanalredigering: Rediger kanaler på kanallisten. Rediger navnet og kanalnummeret for den valgte kanal og vis oplysninger om netværksnavn, frekvens, farvesystem, lydsystem, lydsystem, modulation og symbolhastighed. Afhængigt af kanalen kan andre indstillinger også være redigerbare. Du kan trykke på den blå knap for at slette den markerede kanal.
- Clear Channel List: Slet alle kanaler, der er gemt i kanallisten for den valgte kanalinstallationstilstand. Der vises en dialog til bekræftelse. Markér OK og tryk på OK for at fortsætte. Fremhæv Cancel (Annuller), og tryk på OK for at annullere sletningen.

#### **10.2.5. Automatisk kanalopdatering**

Slå den automatiske kanalopdateringsfunktion til eller fra.

#### **10.2.6. Kanalopdateringsmeddelelse**

Slå funktionen for kanalopdateringsmeddelelser til eller fra. Dette punkt er muligvis ikke synligt, afhængigt af valget af kanalinstallationstilstand.

#### **10.2.7. Forældrekontrol**

For at komme ind i denne menu skal du først indtaste PIN-koden. Standard-PIN-koden er indstillet til 1234. Hvis du har defineret en ny PIN-kode efter den indledende opsætningsproces, skal du bruge den PIN-kode, som du har defineret. Nogle indstillinger er muligvis ikke tilgængelige eller varierer afhængigt af det land, der er valgt under den første opsætning.

- Kanaler blokeret: Vælg den eller de kanaler, der skal blokeres fra kanallisten. Markér en kanal, og tryk på OK for at vælge/fravælge den. For at se en blokeret kanal skal der først indtastes en PIN-kode.
- Programbegrænsninger: Blokér programmer i henhold til de oplysninger om aldersklassificering, der er sendt sammen med dem. Du kan aktivere eller deaktivere begrænsninger, indstille klassificeringssystemer,

begrænsningsniveauer og aldersgrænser ved hjælp af indstillingerne i denne menu.

- Indgange blokeret: Forhindrer adgang til det valgte inputkildeindhold. Markér den ønskede inputmulighed, og tryk på OK for at vælge/fravælge. For at skifte til en blokeret indgangskilde skal der først indtastes en PIN-kode.
- Ændre PIN-kode: Ændre standard-PIN-koden. Markér denne indstilling, og tryk på OK. Du skal først indtaste den gamle PIN-kode. Derefter vises skærmen for indtastning af ny PIN-kode. Indtast den nye PIN-kode to gange for at få den bekræftet.

#### **10.2.8. Lydkanal**

Indstil lydkanalpræferencen, hvis den er tilgængelig. Dette element er muligvis ikke synligt, afhængigt af om den sidst sete kanal var analog eller ej.

#### **10.2.9. Lydsprog**

Indstil et af de angivne sprogindstillinger som det første lydsprog. Dette element er muligvis ikke synligt, afhængigt af om den sidst sete kanal var digital eller ej.

#### **10.2.10. Andet lydsprog**

Indstil en af de angivne sprogindstillinger som det andet lydsprog. Hvis den valgte sprogindstilling i indstillingen Lydsprog ikke understøttes, vil denne sprogpræference blive taget i betragtning. Dette punkt er muligvis ikke synligt, afhængigt af om den sidst sete kanal var digital eller ej.

#### **10.2.11. Open source-licenser**

Viser oplysninger om licensoplysninger for open source-software.

#### **10.2.12. Version**

Viser systemets versionsnummer.

#### **10.3. Konti og log ind**

- Google: Denne indstilling er tilgængelig, hvis du har logget ind på din Google-konto. Du kan konfigurere dine præferencer for datasynkronisering eller fjerne din registrerede konto på tv'et. Markér en tjeneste, der er angivet i afsnittet Vælg synkroniserede apps, og tryk på OK for at aktivere/deaktivere datasynkronisering. Marker Synkroniser nu, og tryk på OK for at synkronisere alle aktiverede tjenester på én gang.
- Tilføj konto: Tilføj en ny konto til de tilgængelige konti ved at logge ind på den.

#### **10.4. Apps**

Ved hjælp af indstillingerne i denne menu kan du administrere apps på dit tv.

- **Senest åbnede apps:** Du kan vise de senest åbnede apps. Markér Se alle apps, og tryk på OK for at få vist alle de apps, der er installeret på dit tv. Den mængde lagerplads, som de har brugt, vises også. Du kan se appens version, åbne eller tvinge til at stoppe appens kørsel, afinstallere en downloadet app, se tilladelserne og slå dem til/fra, slå notifikationer til/fra, rydde data og cache osv. Markér en app, og tryk på OK for at se de tilgængelige indstillinger.
- **• Tilladelser:** Administrer tilladelser og nogle andre funktioner i apps: Administrer tilladelser og nogle andre funktioner i apps.
	- App-tilladelser: Apps sorteres efter kategorier af tilladelsestyper. Du kan aktivere og deaktivere tilladelser for apps inden for disse kategorier.
	- • Særlig app-adgang: Konfigurer nogle app-funktioner og særlige tilladelser.
	- Sikkerhed og restriktioner: Du kan tillade eller begrænse installation af apps fra andre kilder end Google Play Store ved hjælp af indstillingerne i denne menu. Indstil tv'et til at afvise eller advare før installation af apps, der kan forårsage skade.

#### **10.5. Enhedspræferencer**

#### **10.5.1. Om**

Tjek for systemopdateringer, ændr enhedsnavnet, genstart tv'et og visning af systemoplysninger som f.eks.

netværksadresser, serienumre, versioner osv. Du kan også vise juridiske oplysninger, administrere reklamer, vise dit reklame-ID, nulstille det og slå de personlige reklamer til/fra baseret på dine interesser.

• Netflix ESN: Vis dit ESN-nummer. ESN-nummeret er et unikt ID-nummer for Netflix, der er oprettet specielt til at identificere dit tv.

#### **10.5.2. Dato og klokkeslæt**

Indstil dato- og tidsindstillingerne for dit tv. Du kan indstille dit tv til automatisk at opdatere tids- og datodata via netværket eller via udsendelser. Indstil den i overensstemmelse med dit miljø og dine præferencer. Deaktiver ved atindstille som Off, hvis du ønsker at ændre datoen eller klokken manuelt. Indstil derefter dato, klokkeslæt, tidszone og timeformatindstillinger.

#### **10.5.3. Timer**

- Tændtid Type: Indstil dit tv til at tænde af sig selv. Indstil denne indstilling som On eller Once for at aktivere en tændingstimer, og som Off for at deaktivere den. Hvis du indstiller den til Once (En gang), tændes tv'et kun én gang på det definerede tidspunkt i indstillingen Auto Power On Time (Automatisk tændingstidspunkt) nedenfor.
- Automatisk tændtid: Tilgængelig, hvis Tændtidstype er aktiveret. Indstil den ønskede tid for tv'et til at tænde fra standby ved hjælp af retningsknapperne, og tryk på OK for at gemme den nye indstillede tid.
- Slukketid Type: Indstil dit tv til at slukke af sig selv. Indstil denne indstilling som On eller Once for at aktivere en slukningstimer, og som Off for at deaktivere den. Hvis du indstiller den til Once, slukker tv'et kun én gang på det definerede tidspunkt i indstillingen Auto Power Off Time nedenfor.
- Automatisk slukningstid: Tilgængelig, hvis typen Tidsafbrydelsestid er aktiveret. Indstil den ønskede tid, hvor tv'et skal gå i standby ved hjælp af retningsknapperne, og tryk på OK for at gemme den nye indstillede tid.

#### **10.5.4. Sprog**

Indstil dit foretrukne sprog.

#### **10.5.5. Tastatur**

Vælg din tastaturtype, og administrer tastaturindstillingerne.

#### **10.5.6. Indgange**

Vis eller skjul en indgangsterminal, skift etiketten for en indgangsterminal, og konfigurer indstillingerne for HDMI CEC-funktionen (Consumer Electronic Control) og få vist listen over CEC-enheder.

#### **10.5.7. Strøm**

- Sleep Timer: Definer et tidsrum for inaktivitet, hvorefter du ønsker, at dit tv automatisk skal gå i dvaletilstand.
- Billede af: Vælg denne indstilling, og tryk på OK for at slukke for skærmen. Tryk på en knap på fjernbetjeningen eller på tv'et for at tænde skærmen igen. Bemærk, at du ikke kan tænde skærmen via knapperne Volume +/-, Mute og Standby. Disse knapper vil fungere normalt.
- Slukketimer: Definer et tidspunkt, efter hvilket du ønsker, at tv'et skal slukkes automatisk. Indstil som Off for at deaktivere.
- No Signal Auto Power Off: Indstiller tv'ets adfærd, når der ikke registreres noget signal fra den aktuelt indstillede indgangskilde. Definer et tidsrum, efter hvilket du ønsker, at tv'et skal slukke sig selv, eller indstil som Off for at deaktivere det.

#### **10.5.8. Billede**

- Billedtilstand: Indstil billedtilstanden, så den passer til dine præferencer eller krav. Billedtilstand kan indstilles til en af disse muligheder: Bruger, Standard, Levende, Sport, Film og Spil. Du kan bruge Brugertilstand til at oprette tilpassede indstillinger.
- Indstillingerne for baggrundslys, lysstyrke, kontrast, farve, farvetone og skarphed justeres i henhold til den valgte billedtilstand. Hvis en af disse indstillinger ændres manuelt, ændres Picture Mode-indstillingen til User (Bruger), hvis den ikke allerede er indstillet som User (Bruger).
- Automatisk baggrundsbelysning: Indstil din præference for automatisk baggrundsbelysning. Du kan vælge

 mellem slukket, lavt, middelhøj og øko. Indstil som Off for at deaktivere.

- Baggrundsbelysning: Juster baggrundsbelysningsniveauet på skærmen manuelt. Dette punkt er ikke tilgængeligt, hvis Auto Backlight ikke er indstillet til Off.
- Lysstyrke: Juster skærmens lysstyrke: Juster skærmens lysstyrke.
- Kontrast: Juster skærmens kontrastværdi: Indstil kontrastværdien på skærmen.
- Farve: Juster skærmens farvemætning: Juster skærmens farvemætningsværdi.
- Hue: Juster skærmens nuanceværdi.
- Skarphed: Juster skarphedsværdien for de objekter, der vises på skærmen.
- Gamma: Indstil din gammapræference. Du kan vælge mellem mørk, mellem og lys.
- Farvetemperatur: Indstil din foretrukne farvetemperatur. Der er valgmulighederne Bruger, Cool, Standard og Warm tilgængelige. Du kan justere røde, grønne og blå forstærkningsværdier manuelt. Hvis en af disse værdier ændres manuelt, ændres indstillingen Farvetemperatur til Bruger, hvis den ikke allerede er indstillet som Bruger.
- Visningstilstand: Indstil skærmformatet: Indstil skærmformatet. Vælg en af de foruddefinerede indstillinger efter dine præferencer.
- HDR: Slå HDR-funktionen til eller fra. Dette punkt vil være tilgængeligt, hvis der registreres HDR-indhold.

#### **10.5.9. Avanceret video**

- DNR: Dynamisk støjreduktion (DNR) er processen til fjernelse af støj fra digitale eller analoge signaler. Indstil dine DNR-præferencer som Lav, Mellem, Stærk, Auto eller slå den fra ved at indstille den til Off.
- MPEG NR: MPEG Noise Reduction rydder op i blokstøj omkring konturer og støj på baggrunden. Indstil din MPEG NR-præference som Lav, Mellem, Stærk eller slå den fra ved at indstille den som Fra.
- Adaptiv luma-kontrol: Adaptive Luma Control: Adaptive Luma Control justerer kontrastindstillingerne globalt i henhold til indholdshistogrammet for at give dybere sort og lysere hvid farve. Indstil dine præferencer for Adaptive Luma Control som Low (lav), Medium (middel), Strong (stærk) eller slå den fra ved at indstille den som Off (slukket).
- DI Film Mode: Det er en funktion til 3:2 eller 2:2 kadence detektion for 24 fps filmindhold og forbedrer bivirkningerne (som interlacing effekt eller judder), som er forårsaget af disse pull down metoder. Indstil din DI Film Mode præference som Auto eller slå den fra ved at indstille den som Off. Dette punkt vil ikke være tilgængeligt, hvis Game Mode eller PC Mode (valgfrit) er slået til.
- Blå stræk: Blue Stretch-funktionen ændrer hvidbalancen på mellemhøje gråniveauer til en køligere farvetemperatur. Slå Blue Stretch-funktionen til eller fra.
- Spiltilstand: Spiltilstand er den tilstand, der reducerer nogle af billedbehandlingsalgoritmerne for at kunne følge med videospil, der har høje billedhastigheder. Slå funktionen Game Mode til eller fra.
- PC-tilstand (valgfrit): PC-tilstand er en tilstand, der reducerer nogle af billedbehandlingsalgoritmerne for at bevare signaltypen som den er. Den kan især være anvendelig for RGB-indgange. Slå PC Mode-funktionen til eller fra.
- HDMI RGB-område: Denne indstilling skal justeres i overensstemmelse med input RGB-signalområdet på HDMI-kilden. Det kan være begrænset område (16-235) eller fuldt område (0-255). Indstil dine HDMI RGB- områdepræferencer. Auto, Full og Limit indstillinger vil være tilgængelige. Dette punkt vil ikke være tilgængeligt, hvis inputkilden ikke er indstillet som HDMI.
- Farvetuner: Farvemætning, farvetone og lysstyrke kan justeres for rødt, grønt, blåt, cyan, magenta, gult og kødtone (hudtone) for at få et mere levende eller mere naturligt billede. Indstil værdierne Hue (nuance), Colour (farve), Brightness (lysstyrke), Offset (forskydning) og Gain (forstærkning) manuelt. Markér Enable (Aktiver) og tryk på OK for at slå denne funktion til.
- 11 punkts hvidbalancekorrektion: Hvidbalancefunktion kalibrerer tv'ets farvetemperatur i detaljerede gråniveauer. Ved visuelt eller ved måling kan gråtonernes ensartethed forbedres. Juster styrken af de røde, grønne og blå farver og Gain-værdien manuelt. Markér Enable (Aktiver) og tryk på OK for at slå denne funktion til.
- Nulstil til standard: Nulstil videoindstillingerne til fabriksindstillingerne.

Bemærk: Afhængigt af den aktuelt indstillede indgangskilde er nogle menupunkter muligvis ikke tilgængelige.

#### **10.5.10. Lyd**

- Systemlyde: Systemlyd er den lyd, der afspilles, når der navigeres eller vælges et element på tv-skærmen. Markér denne indstilling, og tryk på OK for at slå denne funktion til eller fra.
- Lydstil: Du kan vælge en forudindstillet indstilling for at gøre det nemt at justere lyden. Du kan vælge mellem bruger, standard, levende, sport, film, musik og nyheder. Lydindstillingerne justeres i overensstemmelse med den valgte lydstil. Nogle andre lydindstillinger kan blive utilgængelige afhængigt af valget.
- Balance: Juster den venstre og højre lydstyrkebalance for højttalere og hovedtelefoner.
- Equalizer Detail: Juster equalizer-værdierne efter dine præferencer.
- Talere: For at høre tv-lyden fra den tilsluttede kompatible lydenhed, der er indstillet som Eksternt lydsystem. Indstil som TV-højttalere for at bruge tv'ets højttalere til lydudgang.
- Digital udgang: Indstil præferencen for digital lydudgang. Du kan vælge mellem Auto, Bypass, PCM, Dolby Digital Plus og Dolby Digital. Markér den indstilling, du foretrækker, og tryk på OK for at indstille den.
- SPDIF forsinkelse: Juster SPDIF delay-værdien.
- Automatisk lydstyrkekontrol: Med Auto Volume Control kan du indstille tv'et til automatisk at udjævne pludselige lydstyrkeforskelle. Typisk i begyndelsen af reklamer, eller når du skifter kanal. Slå denne indstilling til/fra ved at trykke på OK.
- Downmix-tilstand: Indstil dine præferencer for at konvertere flerkanals lydsignaler til tokanals lydsignaler. Tryk på OK for at se mulighederne og indstille. Stereo og Surround indstillinger vil være tilgængelige. Markér den indstilling, du foretrækker, og tryk på OK for at indstille.
- Dolby lydbehandling: Med Dolby Audio Processing kan du forbedre lydkvaliteten på dit tv. Tryk på OK for at få vist indstillingerne og indstille dem. Nogle andre lydindstillinger kan blive utilgængelige og vises som gråtonede afhængigt af de indstillinger, der er foretaget her.
- Dolby lydbehandling: Markér denne indstilling, og tryk på OK for at slå denne funktion til/fra.
- Lydtilstand: Hvis indstillingen Dolby Audio Processing er slået til, kan du indstille Sound Mode. Markér indstillingen Lydtilstand, og tryk på OK for at se de forudindstillede lydtilstande. Du kan vælge mellem Smart, Movie, Music og News. Markér den indstilling, du foretrækker, og tryk på OK for at indstille den.
- Nulstil til standardindstillingerne: Nulstiller lydindstillingerne til fabriksindstillingerne.

### **10.5.11. Opbevaring**

Se status for den samlede lagerplads for tv'et og de tilsluttede enheder, hvis de er tilgængelige. Hvis du vil se detaljerede oplysninger om brugsdetaljer, skal du markere og trykke på OK. Der vil også være muligheder for at skubbe og formatere de tilsluttede lagerenheder.

#### **10.5.12. Startskærm**

Tilpas din startskærm. Vælg de kanaler, der skal vises på startskærmen. Organiser apps og spil, ændre deres rækkefølge eller få flere af dem.

#### **10.5.13. Lagringstilstand**

Markér Lagretilstand, og tryk på OK. Markér Fortsæt, og tryk på OK, hvis du vil fortsætte. Markér derefter On for at aktivere eller Off for at deaktivere, og tryk på OK. I butikstilstand vil dit tv's indstillinger blive konfigureret til butiksmiljøet, og de understøttede funktioner vil blive vist på skærmen. Når den er aktiveret, bliver indstillingen Store messaging tilgængelig. Indstil i overensstemmelse med dine præferencer. Det anbefales ikke at aktivere butikstilstand til hjemmebrug.

#### **10.5.14. Google-assistent**

Vælg din aktive konto, se tilladelser, vælg hvilke apps der skal medtages i søgeresultaterne, aktiver filteret for sikker søgning, aktiver blokering af stødende ord og se open source-licenser.

#### **10.5.15. Skærmbeskytter**

Indstille indstillinger for skærmbeskytter og dvaletilstand for dit tv. Du kan vælge en skærmskåner, indstille ventetiden for skærmskåneren, indstille, hvornår tv'et går i dvaletilstand, eller starte skærmskånertilstanden.

#### **10.5.16. Placering**

Du kan tillade brugen af den trådløse forbindelse til at vurdere placeringen, se de seneste anmodninger om placering og tillade eller begrænse de anførte apps til at bruge dine placeringsoplysninger.

#### **10.5.17. Anvendelse og diagnostik**

Automatisk at sende brugsdata og diagnostiske oplysninger til Google. Indstilles efter dine præferencer.

- Synshæmmede: Digitale tv-kanaler kan sende særlige lydkommentarer, der beskriver handlinger, kropssprog, udtryk og bevægelser på skærmen for personer med synshandicap.
- Taler: Slå denne indstilling til, hvis du vil høre lydkommentaren via tv-højttalerne.
- Hovedtelefoner: Slå denne indstilling til, hvis du vil dirigere lyden fra lydkommentaren til tv'ets hovedtelefonudgang.
- Volumen: Juster lydstyrken for lydkommentaren.
- Panorering og udtoning: Slå denne indstilling til, hvis du ønsker at høre lydkommentaren tydeligere, når den er tilgængelig via udsendelsen.
- Lyd for synshandicappede: Indstil lydtypen for synshandicappede. Valgmulighederne vil være tilgængelige afhængigt af den valgte udsendelse.
- Fader-kontrol: Juster lydstyrkebalancen mellem tv-hovedlyd (Main) og lydkommentar (AD).

#### **10.5.18. Nulstil**

Nulstil alle tv-indstillinger til fabriksindstillingerne. Markér Nulstil, og tryk på OK. Der vises en bekræftelsesmeddelelse, vælg Slet alt for at fortsætte med at nulstille. Tv'et slukker/tændes først, og den indledende opsætning starter. Vælg Annuller for at afslutte.

#### **10.6. Fjernbetjening og tilbehør**

Du kan bruge trådløst tilbehør, f.eks. din fiernbetiening (afhængigt af fiernbetieningens model), hovedtelefoner, tastaturer eller spilcontrollere med dit Android TV. Tilføj enheder for at bruge dem sammen med dit tv. Vælg denne indstilling, og tryk på OK for at begynde at søge efter tilgængelige enheder for at parre dem med dit tv. Hvis de er tilgængelige, markerer du Tilføj tilbehør, og trykker på OK for at starte søgningen. Indstil din enhed til parringstilstand. Tilgængelige enheder vil blive genkendt og opført på en liste, eller der vises en anmodning om parring. Vælg din enhed på listen, og tryk på OK, eller marker OK, og tryk på OK for at starte parring.

Tilsluttede enheder vil også blive vist her. Hvis du vil ophæve parringen af en enhed, skal du markere den og trykke på OK. Marker derefter Unpair-indstillingen, og tryk på OK. Vælg derefter OK, og tryk på OK igen for at fjerne parringen af enheden fra tv'et. Du kan også ændre navnet på en tilsluttet enhed. Marker enheden, og tryk på OK, marker derefter Ændre navn, og tryk på OK igen. Tryk på OK igen ved hjælp af det virtuelle tastatur for at ændre navnet på enheden.

## **11. Kanalliste**

Tv‹et sorterer alle de gemte kanaler i kanallisten. Tryk på OK-knappen for at åbne kanallisten i live-tv-tilstand. Tryk på den røde knap for at rulle op i listen side for side eller på den grønne knap for at rulle ned.

Hvis du ønsker det, kan du filtrere eller sortere kanalerne for at finde kanalerne i kanallisten. Tryk på den gule knap for at vise Vælg flere-mulighederne. De tilgængelige muligheder er Vælg type, Sorter og Find. Muligheden sorter er muligvis ikke tilgængelig afhængigt af det valgte land under den indledende konfigurationsproces.

For at filtrere kanalerne skal du markere Vælg type og trykke på OK-knappen.Du kan vælge mellem mulighederne Digital, Radio, Fri, Krypteret, Analog, Favorit og Netværk til at filtrere kanallisten eller vælge Broadcastmuligheden for at se alle de installerede kanaler i kanallisten.

For at sortere kanalerne skal du markere Sorter og trykke på OK-knappen. Vælg en af de tilgængelige muligheder og tryk på OK igen. Kanalerne vil blive sorteret i henhold til dit valg.

For at finde en kanal skal du markere Find og trykke på OK-knappen. Det virtuelle keyboard vises. Indtast hele eller en del af navnet eller nummeret på den kanal, du vil finde, marker fluebenssymbolet på keyboardet og tryk på OK. Der vises en liste over de matchende resultater.

#### **11.1. Redigering af kanalerne og kanallisten**

Du kan redigere kanalerne og kanallisten med mulighederne Spring kanal over, Byt kanal, Flyt kanal og Rediger kanal i menuen Indstillinger>Kanal>Kanaler. Du kan få adgang til menuen Indstillinger fra Startskærmen eller fra menuen Tv-indstillinger i Live-tv-tilstand.

Bemærk: Mulighederne Byt kanal, Flyt kanal og Rediger kanal er muligvis ikke tilgængelige og er måske gråmarkerede afhængigt af operatørvalget og operatørrelaterede indstillinger. Du kan deaktivere LCNindstillingerne i menuen Indstillinger>Kanal, da det forhindrer redigering af kanaler. Afhængigt af det valgte land under den indledende konfigurationsproces er denne mulighed muligvis aktiveret som standard.

### **11.2. Oprettelse af favoritlister**

Du kan oprette op til fire forskellige favoritlister. Disse lister indeholder kun de kanaler, som du har valgt og føjet til favoritlisten.

Tryk på OK-knappen på fjernbetjeningen for at få vist kanallisten på tv-skærmen. Vælg den foretrukne kanal, og tryk på OK-knappen for at bekræfte dit valg og for at vise kanalen på tv-skærmen. Du kan også vælge den foretrukne kanal ved at trykke på knapperne P+/- eller ved at indtaste kanalnummeret direkte med de numeriske knapper på fjernbetjeningen.

Tryk på Menu-knappen på din fjernbetjening for at vise indstillingsmulighederne på tv-skærmen. Tryk derefter på den øverste knap med en pil for at få vist menuen Kanaler. Vælg undermenuen »Tilføj til mine favoritter«, og tryk på OK-knappen. Menunavnet ændres fra »Tilføj til mine favoritter« til »Mine favoritter«. Den valgte kanal, der lige nu afspilles på tv‹et er blevet tilføjet til favoritterne.

Tryk på Luk-knappen for at gå ud af menuen.

Kun den kanal, der ses for øjeblikket, kan tilføjes til favoritlisten. Hvis du gerne vil tilføje flere kanaler til listen over valgte favoritkanaler, skal du gentage denne procedure.

Hvis du vil oprette flere favoritlister, skal du trykke på OK-knappen for at få vist kanallisten og så trykke på den blå knap for at få vist favoritlisten. Tryk på den venstre eller højre pileknap for at vælge den næste favoritliste. Tilføj de valgte foretrukne kanaler til den valgte favoritliste som beskrevet ovenfor.

#### **11.3. Håndtering af listen over favoritkanaler**

Tryk på OK-knappen for at få vist kanallisten. Tryk derefter på den blå knap for at få adgang til favoritlisten. Når en af listerne vises på skærmen, kan du skifte mellem listerne med venstre- eller højreretningsknappen.

For at ændre positionen af kanalen skal du markere den kanal og trykke på den gule knap. Brug derefter opeller ned-knappen for at flytte kanalerne til den ønskede position, og tryk på OK.

Marker en kanal i listen, og tryk på OK-knappen for at se den.

For at fjerne en kanal fra listen skal du åbne favoritlisten, markere kanalen og trykke på den blå knap.

#### **11.4. Valg af kanallisten**

Du kan ændre typen af kanalliste, der vises på tv-skærmen ved at trykke på OK-knappen.

Tryk på OK-knappen på din fjernbetjening i Live-tv-tilstanden, og tryk så på den gule knap beskrevet som »Vælg mere«. Vælg

Vælg type, og tryk på OK-knappen. Undermenuen viser de forskellige typer af kanallister.

Hvis du for eksempel gerne udelukkende vil vise listen over favoritkanaler, når du trykker på OK-knappen i Live-tv-tilstand, skal du vælge »Favorit« og trykke på OK-knappen. Vælg en kanal fra favoritlisten, og tryk på OK-knappen.

I denne menu kan du, hvis det er tilgængeligt, fortsætte favoritlisten (1-4) ved at trykke på venstre- eller højreknappen.

På denne måde vises listen over favoritkanaler altid, når du trykker på OK-knappen i Live-tv-tilstand. Hvis du gerne vil vise den generelle kanalliste igen, skal du gentage proceduren beskrevet ovenfor.

## **12. Programguide**

Ved hjælp af den elektroniske programguide (EPG) på dit tv kan du gennemse begivenhedsoversigten for de kanaler, der er installeret i øjeblikket, på din kanalliste. Det afhænger af den pågældende udsendelse, om denne funktion er understøttet eller ej.

For at få adgang til den elektroniske programguide på hjemmeskærmen skal du trykke på knappen Guide på fjernbetjeningen for at få adgang til den elektroniske programguide. Den elektroniske programguide er også tilgængelig i Live TV-tilstand. Du kan skifte til Live TV-tilstand ved enten at starte programmet Live TV på startskærmen eller vælge indgangskilden Kanaler fra menuen Indgange på startskærmen. For at få adgang til programguiden, mens du er i Live TV-tilstand, skal du trykke på knappen Guide på din fjernbetjening.

Brug retningsknapperne til at navigere i programoversigten. Du kan bruge retningsknapperne Op/Ned eller knapperne Program +/- til at skifte til den foregående/næste kanal på listen og retningsknapperne Højre/ Venstre til at vælge den ønskede begivenhed på den aktuelt markerede kanal. Hvis det er muligt, vises det fulde navn, start- og sluttidspunkt og -dato, genre for den fremhævede begivenhed og en kort information om den nederst på skærmen.

Tryk på den blå knap for at filtrere begivenhederne. På grund af de mange forskellige filtermuligheder kan du hurtigere finde begivenheder af den ønskede type. Tryk på den gule knap for at se detaljerede oplysninger om den fremhævede begivenhed. Du kan også bruge de røde og grønne knapper til at se begivenheder fra den foregående og næste dag. Funktionerne vil blive tildelt de farvede knapper på fjernbetjeningen, når de er tilgængelige. Følg oplysningerne på skærmen for at få oplysninger om de nøjagtige knapfunktioner.

Guiden kan ikke vises, hvis tv-indgangskilden er blokeret i menuen Indstillinger>Kanal>Forældrekontrol>Input blokeret i Live TV-tilstand eller på hjemmeskærmen.

## **13. Oprettelse af forbindelse til internettet**

Du kan få adgang til internettet via dit tv ved at tilslutte det til et bredbåndssystem. Det er nødvendigt at konfigurere netværksindstillingerne for at kunne nyde en række streamingindhold og internetapplikationer. Disse indstillinger kan konfigureres fra menuen Indstillinger>Netværk & Internet. Du kan også fremhæve ikonet Tilsluttet/ Ikke tilsluttet på startskærmen og trykke på OK for at få adgang til denne menu. Du kan finde yderligere oplysninger i afsnittet Netværk og internet under titlen Indstillinger.

### **13.1. Kablet forbindelse (valgfrit)**

Tilslut dit tv til dit modem/router via et Ethernet-kabel. Der er en LAN-port på bagsiden af dit tv. Status for forbindelsen under afsnittet Ethernet i menuen Network & Internet ændres fra Not connected (Ikke tilsluttet) til Connected (Tilsluttet).

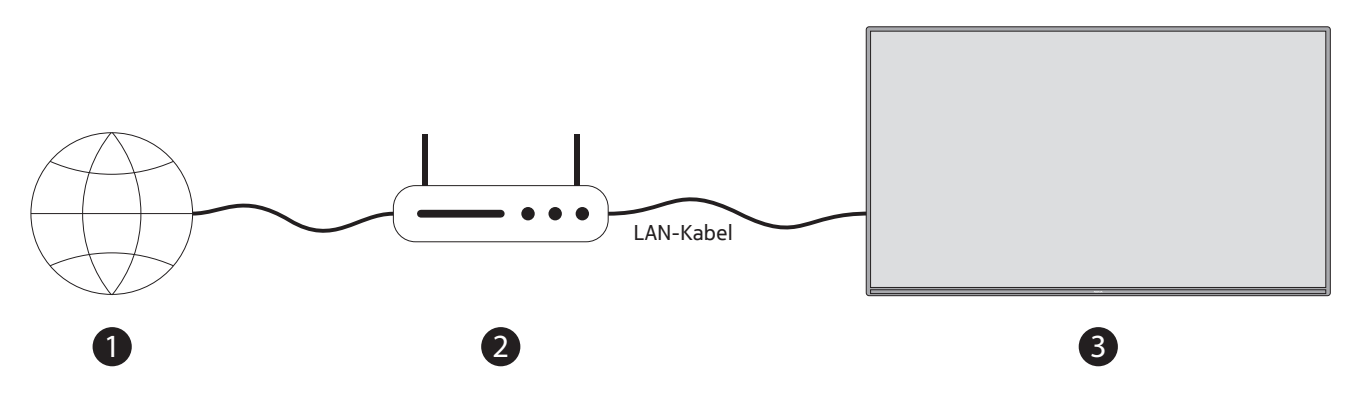

- 1. Bredbåndsforbindelse til internetudbyder
- 2. LAN-kabel (Ethernet)
- 3. LAN-indgang på bagsiden af tv'et (valgfrit) Du kan muligvis tilslutte tv'et til en netværksvægkontakt afhængigt af dit netværks konfiguration. I så fald kan du tilslutte dit tv direkte til netværket ved hjælp af et Ethernet kabel.

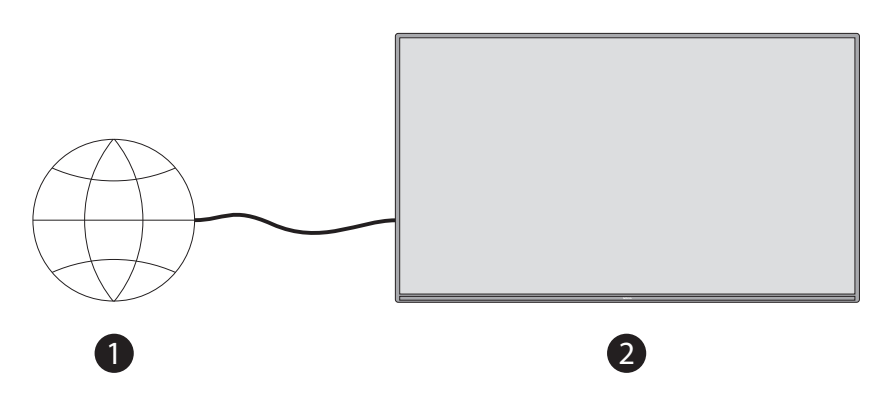

- 1. Netværk vægudtag
- 2. LAN-indgang på bagsiden af tv'et (ekstraudstyr)

### **13.2. Trådløs forbindelse**

Der kræves et trådløst LAN-modem/router for at tilslutte tv'et til internettet via trådløst LAN.

Markér Wi-Fi-indstillingen i menuen Netværk og internet, og tryk på OK for at aktivere den trådløse forbindelse. De tilgængelige netværk vises på listen. Du kan få flere oplysninger i afsnittet Netværk og internet>Wi-Fi under titlen Indstillinger.

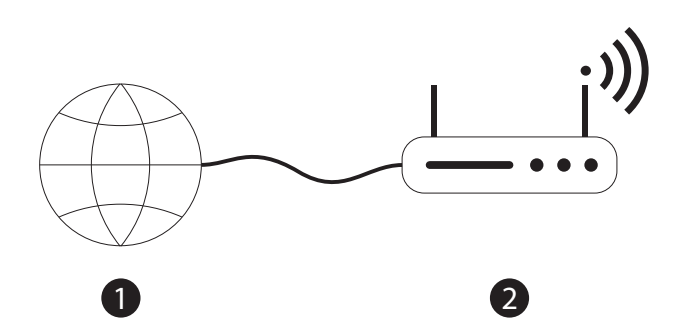

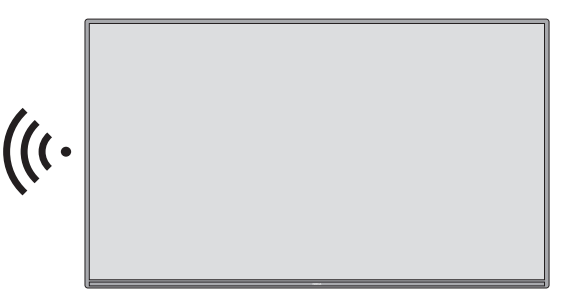

1. Bredbåndsforbindelse til internetudbyder

Et netværk med skjult SSID kan ikke registreres af andre enheder. Hvis du vil oprette forbindelse til et netværk med skjult SSID, skal du markere indstillingen Tilføj nyt netværk under menuen Indstillinger>Netværk og internet på startskærmen og trykke på OK. Tilføj netværket ved at indtaste dets navn manuelt ved hjælp af den relaterede indstilling. En Wireless-N-router (IEEE 802.11a/b/g/n/n/ac) med samtidige 2,4 og 5 GHz-bånd er designet til at øge båndbredden. Disse er optimeret til jævnere og hurtigere HD-videostreaming, filoverførsler og trådløse spil.

Brug en LAN-forbindelse til hurtigere dataoverførsel mellem andre enheder som f.eks. computere.

Overførselshastigheden varierer afhængigt af afstanden og antallet af forhindringer mellem transmissionsprodukterne, konfigurationen af disse produkter, radiobølgeforholdene, linjetrafikken og de produkter, du bruger. Overførslen kan også blive afbrudt eller afbrudt afhængigt af radiobølgeforholdene, DECTtelefoner eller andre WLAN 11b-apparater. Standardværdierne for transmissionshastigheden er de teoretiske maksimumsværdier for de trådløse standarder. De er ikke de faktiske hastigheder for datatransmission. Hvor transmissionen er mest effektiv, afhænger af anvendelsesmiljøet.

Tv'ets trådløse funktion understøtter modemer af typen 802.11 a, b, g, n og ac. Det anbefales kraftigt, at du bruger IEEE 802.11n-kommunikationsprotokollen for at undgå eventuelle problemer, mens du ser videoer. Du skal ændre dit modems SSID, når der er andre modemmer med samme SSID i nærheden. Ellers kan du få problemer med forbindelsen. Brug en kablet forbindelse, hvis du oplever problemer med en trådløs forbindelse. Der kræves en stabil forbindelseshastighed for at afspille streamingindhold. Brug en Ethernet-forbindelse, hvis den trådløse LAN-hastighed er ustabil.

## **14. Multi Media Player**

På startskærmen rul til rækken Apps, vælg Multi Media Player (MMP), og tryk på OK-knappen for at starte den.

Vælg medietypen på hovedskærmen for medieafspilleren. På det næste skærmbillede kan du trykke på knappen Menu for at få adgang til en liste over menupunkter, mens fokus er på en mappe eller en mediefil. Ved hjælp af indstillingerne i denne menu kan du ændre medietypen, sortere filerne, ændre miniaturebilledernes størrelse og forvandle dit tv til en digital fotoramme. Du kan også kopiere, indsætte og slette mediefiler ved hjælp af de relaterede muligheder i denne menu, hvis der er tilsluttet en FAT32-formateret USB-lagerenhed til tv'et. Derudover kan du skifte visningsstil ved at vælge enten Normal Parser eller Recursive Parser. I Normal Parsertilstand vises filerne med mapper, hvis der er nogen tilgængelige. Så kun den valgte type mediefiler i rodmappen eller i den valgte mappe vil blive vist. Hvis der ikke er nogen mediefiler af den valgte type, vil mappen blive antaget at være tom. I Recursive Parser-tilstand vil kilden blive søgt efter alle tilgængelige mediefiler af den valgte type, og de fundne filer vil blive vist på listen. Tryk på knappen Tilbage/Retur for at lukke denne menu.

Mens du søger efter videofiler, vises et eksempel på den fremhævede video i et lille vindue i venstre side af skærmen, hvis visningsstilen er indstillet til listevisning. Tryk på den blå knap for at skifte mellem listevisning og gittervisning.

#### **14.1. Multimedieafspilning fra USB-lagringsenheder**

VIGTIGT! Tag en sikkerhedskopi af filerne på dine USB-lagerenheder, før du tilslutter dem til tv'et. Producenten er ikke ansvarlig for eventuelle beskadigelser af filer eller tab af data. Visse typer USB-enheder (f.eks. MP3 afspillere) eller USB-harddiske/ memory sticks er muligvis ikke kompatible med dette tv. TV'et understøtter FAT32- og NTFS-diskformatering. FAT32-formaterede enheder med en lagerkapacitet på mere end 192 TB understøttes ikke. NTFS-formaterede enheder med en lagerkapacitet på mere end 2 TB understøttes ikke.

Du kan se dine fotos, tekstdokumenter eller afspille dine musik- og videofiler, der er installeret på en tilsluttet USB-lagerenhed, på tv'et. Tilslut USB-lagerenheden til en af USB-indgangene på tv'et.

Vælg den ønskede medietype på hovedskærmen for medieafspilleren. På det næste skærmbillede skal du markere et filnavn fra listen over tilgængelige mediefiler og trykke på OK-knappen. Følg instruktionerne på skærmen for at få flere oplysninger om andre tilgængelige knapfunktioner.

Bemærk: Eksterne lagringsmedier der er formateret i FAT32- eller NTFS-filsystemer genkendes af tv‹et. Lagringsmedier, der er formateret i exFAT-format, skal først formateres i NTFS på PC‹en og derefter forbindes til USB-porten på tv‹et.

Du kan se dine billeder eller afspille din musik og dine videofiler, der er installeret på en forbundet USBlagringsenhed på tv‹et. Forbind USB-lagringsenheden til en af USB-indgangene på tv‹et.

### **14.2. Multimedieafspilning fra en mobilenhed via DMR**

Sørg for, at din mobilenhed er tilsluttet det samme netværk som dit tv. På tv'et skal du rulle til rækken Apps på startskærmen, vælge Multi Media Player (MMP) og trykke på OK-knappen for at starte den. Vælg medietypen på hovedskærmen for medieafspilleren. På det næste skærmbillede skal du trykke på den blå knap for at skifte layoutet for listevisning. Tryk derefter på knappen Tilbage. DMR (Digital Media Renderer)-indstillingen vises blandt medietypeindstillingerne. Markér DMR-indstillingen, og tryk på OK-knappen. TV'et er klar til at modtage mediefilen, der er sendt fra din mobilenhed. På mobilenheden skal du åbne den fil, du vil dele, og trykke på delingsikonet eller på den relaterede indstilling i menuen med indstillinger på mobilenheden. Der vises en liste over tilgængelige enheder. Vælg dit tv på listen. Du kan få enhedens navn på dit tv fra menuen Indstillinger>Enhedsindstillinger>Om menu på startskærmen. Hvis du ønsker det, kan tv'ets navn også ændres ved enten at vælge et af de foruddefinerede navne eller indtaste et brugerdefineret navn ved hjælp af indstillingerne i menuen Enhedsnavn. Hvis forbindelsen er etableret med succes, vil den valgte mediefil blive afspillet/vist på dit tv.

## **15. USB-optagelse**

VIGTIGT! Lav sikkerhedskopier af dine filer fra dine USB-lagringsenheder, før du forbinder dem til tv‹et. Producenten er ikke ansvarlig for eventuelle dataskader eller -tab. Visse typer USB-filer (fx MP3-afspillere) eller USB-harddiskdrev/memory sticks er muligvis ikke kompatible med dette tv. Tv‹et understøtter FAT32 (lagringskapacitet på op til 192 TB) og NTFS (lagringskapacitet på op til 2 TVB) -diskformatering.

Bemærk: Eksterne lagringsmedier der er formateret i FAT32- eller NTFS-filsystemer genkendes af tv‹et. Lagringsmedier, der er formateret i exFAT-format, skal først formateres i NTFS på PC‹en og derefter forbindes til USB-porten på tv‹et.

Åbn live-tv-applikationen. Forbind din USB-lagringsenhed, der er formateret i FAT32- eller NTFS-format til en USB-port på tv‹et. Når din USB-enhed genkendes af tv‹et, får du en bekræftelsesbesked på skærmen, om at USB-enheden er forbundet. Visningen af denne besked på tv-skærmen er også en bekræftelse af, at din forbundne USB-lagringsenhed er genkendt af tv‹et og er klar til brug.

For at bruge USB-optagelsesfunktionen på dit tv, skal den forbundne USB-lagringsenhed formateres til FAT32 dataformat inden. Følg venligst disse instruktioner for at konfigurere din forbundne USB-lagringsenhed til optagefunktionen på dit tv.

Tryk på Menu-knappen på din fjernbetjening og så på NED-knappen for at vise menuen på »Optag«. Vælg undermenuen Enhedsinformation, vælg din forbundne USB-lagringsenhed, og tryk på OK-knappen for at vise mulighederne for din USB-lagringsenhed.

- Vælg muligheden Formater for at formatere din USB-lagringsenhed til FAT32-format.
- • Vælg muligheden INDSTIL Time Shift for at konfigurere din USB-lagringsenhed til Time Shift-optagelse.
- • Vælg muligheden INDSTIL PVR for at konfigurere din USB-lagringsenhed til PVR-optagelse.

Det anbefales at bruge USB-harddisk-drevet (HDD) til at optage HD-udsendelser og programmer med lang spilletid, såsom film. Træk ikke USB/HDD ud under en optagelse. Dette kan beskadige det forbundne USB/HDD. Optagede udsendelser lagres på den forbundne USB-lagringsenhed. Du kan gemme optagelserne

De optagede programmer kan kun afspilles via menuen »Optag/Optageliste« på Live TV-appen. De kan ikke afspilles via multimedie-applikationer, der er gemt på tv‹et.

Hvis skrivehastigheden på den forbundne USB-lagringsenhed er langsom, er der måske en forsinkelse i synkroniseringen med mundbevægelser under Time Shift-optagelse, eller optagelsen kan mislykkes,

En timer-optagelse kan ikke startes, mens teletext ertændt. Marker Ja i dialogen, der vises, og tryk OK. Teletext vil blive lukket, og optagelsen starter.

Optagelse af radioprogrammer er understøttet.

#### **15.1. Øjeblikkelig optagelse**

Tryk på Optag-knappen for at starte optagelsen af en begivenhed med det samme, mens du ser et program. Tryk på REC-knappen og hold den nede i 3 sekunder for at stoppe og gemme den øjeblikkelige optagelse.

Du kan ikke skifte mellem udsendelser under optagelsestilstanden.

### **15.2. Se optagede programmer**

Vælg Optag liste i menuen Optag i Live TV-tilstand, og tryk på OK. Vælg et optaget emne fra listen (hvis det tidligere er optaget). Tryk på OK-knappen for at se.

Tryk og hold REC-knappen nede i 3 sekunder, eller tryk på knappen Tilbage/Return for at stoppe afspilningen.

Optagelserne navngives i følgende format: Kanalnavn Dato(år/måned/dag) Varighed(time/minut/sekund) Programnavn.

#### **15.3. Timeshift-optagelse**

I Time Shift-optagelsestilstand, sættes programmet på pause og optages samtidig på den forbundne USBlagringsenhed. Time Shift-optagelsesfunktionen skal først aktivere i menuen »Optag > Time Shift-tilstand > OK«.

For at aktivere Time Shift-optagelser, mens du ser et program i Live TV-tilstand, skal du trykke på knappen Play/ Play/Pause på din fjernbetjening.

Bemærk: Når du bruger Time Shift-funktionen for første gang, vises der er Diskkonfigurationsdialog på tvskærmen. Vælg de mulige konfigurationsindstillinger, og følg trinene i Time Shift-konfigurationsmenuen. Du kan enten vælge Auto eller Manuel konfigurationstilstand. I den manuelle tilstand kan du, hvis du foretrækker det, formatere din USB-lagringsenhed og specificere den lagringsplads, der vil blive brugt til Time Shift-optagelser.

Tryk på Pause/Play-knappen igen for at genstarte programmet, der blev sat på pause, der, hvor du stoppede. Tryk på REC-knappen og hold den inde i 3 sekunder for at stoppe Time Shift-optagelsen og vende tilbage til Live TV-udsendelsen.

Når den funktion bruges for første gang, vises Disk Setup wizarden, når der trykkes på Pause/Play-knappen. Når konfigurationen er udført, vises diskkonfigurationsresultatet. Tryk på Luk-knappen.

Time Shift-optagelsesfunktionen er ikke tilgængelig til radioudsendelser.

#### **15.4. Diskformat**

Når du bruger en ny USB-lagerenhed, anbefales det, at du først formaterer den ved hjælp af indstillingen Format i menuen Optag>Enhedsinfo i Live TV-tilstand. Markér den tilsluttede enhed på skærmen Enhedsinfo, og tryk på OK eller højre retningsknap for at få vist listen over tilgængelige indstillinger. Markér derefter Format, og tryk på OK for at fortsætte. Der vises en bekræftelsesdialog. Fremhæv Ja, og tryk på OK for at starte formateringen.

VIGTIGT: Hvis du formaterer din USB-lagerenhed, slettes ALLE data på den, og dens filsystem konverteres til FAT32. I de fleste tilfælde vil der opstå driftsfejl

kan repareres efter en formatering, men du mister ALLE dine data.

#### **15.5. Liste over tidsplaner**

Du kan tilføje påmindelser eller optage timere ved hjælp af menuen Liste over tidsplaner. Du kan få adgang til Skemaliste fra menuen Optag i Live TV-tilstand. Markér Skemaliste, og tryk på OK. Tidligere indstillede timere vil blive vist på listen, hvis der er nogen tilgængelige.

Tryk på knappen Optag for at tilføje en timer, mens menuen Liste over tidsplaner vises på skærmen. Du kan definere timertypen ved at indstille indstillingen Schedule Type til Reminder eller Record. Når andre parametre er indstillet, markerer du Add (Tilføj) og trykker på OK. Timeren vil blive tilføjet til listen.

Du kan også redigere eller slette timerne på denne liste, hvis de er tilgængelige. Markér den ønskede timer, og tryk på OK. Rediger og Slet mulighederne vises nederst på skærmen. Markér den ønskede indstilling, og tryk på OK. Når du har redigeret en timer, kan du vælge enten at erstatte den eller tilføje den som en ny timer. Hvis du vælger indstillingen Udskift, bliver timeren gemt med de nye indstillinger. Hvis du vælger indstillingen Add (Tilføj), tilføjes timeren til listen som en ny timer. Marker Udskift eller Tilføj alt efter dine præferencer, og tryk på OK for at fortsætte. Når du vælger at slette en timer, vises der en bekræftelsesdialog på skærmen. Fremhæv Ja, og tryk på OK for at slette den valgte timer.

Der vises en advarselsmeddelelse, hvis tidsintervallerne for to timere overlapper hinanden. Du kan ikke indstille mere end én timer til det samme tidsinterval.

Tryk på knappen EXIT for at lukke listen over tidsplaner.

## **16. HDMI-CEC**

Med CEC-funktionen på dit tv kan du betjene en tilsluttet enhed med fjernbetjeningen til tv'et. Denne funktion bruger HDMI CEC (Consumer Electronics Control) til at kommunikere med de tilsluttede enheder. Enhederne skal understøtte HDMI CEC og skal være tilsluttet med en HDMI-forbindelse.

TV'et leveres med CEC-funktionen slået til. Sørg for, at alle CEC-indstillinger er korrekt indstillet på den tilsluttede CEC-enhed. CEC-funktionen har forskellige navne på forskellige mærker. CEC-funktionen fungerer muligvis ikke med alle enheder. Hvis du tilslutter en enhed med HDMI CEC-understøttelse til tv'et, omdøbes den tilhørende HDMI-indgangskilde med den tilsluttede enheds navn.

For at betjene den tilsluttede CEC-enhed skal du vælge den tilhørende HDMI-indgangskilde i menuen Indgange på startskærmen. Eller tryk på knappen Source (Kilde), hvis tv'et er i Live TV-tilstand, og vælg den tilhørende HDMI-indgangskilde fra listen. Hvis du vil afslutte denne operation og styre tv'et via fjernbetjeningen igen, skal du trykke på knappen Source (Kilde) på fjernbetjeningen, som stadig vil være funktionel, og skifte til en anden kilde.

Fjernbetjeningen til tv'et kan automatisk styre enheden, når den tilsluttede HDMI-kilde er blevet valgt. Det er dog ikke alle knapper, der videresendes til enheden. Kun enheder, der understøtter CEC-fjernbetjeningsfunktionen, vil reagere på tv-fjernbetjeningen.

TV'et understøtter også ARC-funktionen (Audio Return Channel). Denne funktion er en lydforbindelse, der er beregnet til at erstatte andre kabler mellem tv'et og lydsystemet (A/V-modtager eller højttalersystem). For at aktivere ARC-funktionen skal du tilslutte lydsystemet til HDMI2-indgangen på tv'et.

For at aktivere ARC-funktionen skal indstillingen Højttalere være indstillet som Eksternt lydsystem. Du kan få adgang til denne indstilling fra TV-optioner eller TV-optioner>- Indstillinger>Enhedsindstillinger>Lydmenuen i Live TV-tilstand eller fra Indstillinger>Enhedsindstillinger>Lydmenuen på hjemmeskærmen. Når ARC er aktiv, vil tv'et automatisk slå de andre lydudgange fra. Så du vil kun høre lyden fra den tilsluttede lydenhed. Lydstyrkeknapperne på fjernbetjeningen vil blive rettet mod den tilsluttede lydenhed, og du vil kunne styre lydstyrken på den tilsluttede enhed med fjernbetjeningen til tv'et.

Bemærk: ARC understøttes kun via HDMI2-indgangen.

CEC-funktionerne er som standard indstillet til On. Sådan skifter du

helt slukket gør følgende:

1 - Gå til menuen Indstillinger>Enhedsindstillinger>Input på hjemmeskærmen eller til menuen TV-indstillinger> Indstillinger>Enhedsindstillinger>Input i Live TV-tilstand.

2 - Rul ned til afsnittet Consumer Electronic Control (CEC). Markér HDMI-kontrolindstillingen, og tryk på OK.

## **17. Chromecast**

Nokia Smart TV har Chromecast indbygget. Det giver dig mulighed for at sende indhold fra apps på din mobilenhed direkte til dit tv. Sørg for, at din mobilenhed er tilsluttet til det samme netværk som dit tv.

Chromecast giver dig også mulighed for trådløst at spejle skærmen på din enhed til dit tv ved hjælp af det program til skærmspejling, der er installeret på din mobilenhed. Når appen understøtter Chromecast-funktionen, skal du trykke på Chromecast-symbolet på din Android-enhed. Tilgængelige enheder registreres og vises på en liste. Vælg dit tv på listen, og tryk på det for at starte streaming.

#### Sådan sender du din enheds skærm til tv-skærmen...

1. På din Android-enhed skal du gå til "Indstillinger" fra meddelelsespanelet eller startskærmen

- 2. Tryk på "Enhedsforbindelse".
- 3. Tryk på "Nem projektion", og aktiver "Trådløs projektion". De tilgængelige enheder vises på listen

4. Vælg Nokia Smart TV

ELLER

- 1. Skub ned i meddelelsespanelet
- 2. Tryk på "Trådløs fremvisning
- 3. Vælg Nokia Smart TV

Hvis mobilappen understøtter Chromecast-funktionen, f.eks. YouTube, Dailymotion og Netflix, kan du sende din app til dit tv. I mobilappen skal du kigge efter Chromecast-ikonet og trykke på det. Tilgængelige enheder vil blive registreret og opført på en liste. Vælg dit Nokia Smart TV på listen, og tryk på det for at starte castingen.

#### **Sådan sender du en app til tv-skærmen...**

- 1. Åbn en app, der understøtter Chromecast, på din smartphone eller tablet
- 2. Tryk på Chromecast-ikonet
- 3. Vælg Nokia Smart TV
- 4.Den app, du har valgt, bør begynde at blive afspillet på Nokia Smart TV

Bemærkninger: Chromecast fungerer på Android og iOS. Sørg for, at din mobilenhed er tilsluttet det samme netværk som dit tv.

Menupunkterne og navngivningen for Chromecast-funktionen på din Android-enhed kan variere fra mærke til mærke og kan ændre sig med tiden. Se venligst din mobilenheds manual for at få de seneste oplysninger om Chromecast-funktionen.

## **18. HBBTV-system**

HbbTV (Hybrid Broadcast Broadband TV) er en stand- ard, der problemfrit kombinerer tv-tjenester, der leveres via broadcast, med tjenester, der leveres via bredbånd, og som også giver adgang til rene internettjenester for forbrugere, der bruger tilsluttede tv-apparater og set-top-bokse. De tjenester, der leveres via HbbTV, omfatter traditionelle tv-kanaler, catch-up-tjenester, video-on-demand, elektronisk programguide, in teraktive reklamer, personalisering, afstemninger, spil, sociale netværk og andre multimedieapplikationer.

HbbTV-applikationer er tilgængelige på de kanaler, hvor de er signaleret af tv-selskabet.

HbbTV-applikationerne startes normalt ved at trykke på en farvet knap på fjernbetjeningen. Som regel vises et lille rødt knapikon på skærmen for at fortælle brugeren, at der er et HbbTV-program på den pågældende kanal. Tryk på den knap, der er angivet på skærmen, for at starte programmet.

HbbTV-applikationer bruger knapperne på fjernbetjeningen til at interagere med brugeren. Når en HbbTVapplikation startes, ejes kontrollen over nogle knapper af applikationen. F.eks. fungerer numerisk kanalvalg måske ikke på en tekst-tv-applikation, hvor tallene angiver tekst-tv-sider.

HbbTV kræver AV-streamingkapacitet til platformen. Der findes mange applikationer, der tilbyder VOD (video on demand) og catch-up TV-tjenester. OK-knapperne (afspilning og pause), Stop (hold REC-knappen nede i 3 sekunder), Hurtig frem- og tilbageløb på fjernbetjeningen kan bruges til at interagere med AV-indholdet.

Bemærk: Du kan aktivere eller deaktivere denne funktion i menuen TV-indstillinger> Avancerede indstillinger> HBBTV-indstillinger i Live TV-tilstand.

#### **18.1. Hurtig søgning i standby**

Hvis der tidligere er foretaget en automatisk søgning, vil dit tv søge efter nye eller manglende digitale kanaler kl. 05:00 hver morgen, mens det er i hurtig standby-tilstand.

Og hvis indstillingen Automatisk kanalopdatering i menuen Indstillinger>Kanaler er aktiveret, vågner tv'et inden for 5 minutter, efter at det er sat i hurtig standbytilstand, og søger efter kanaler. Standby-LED'en vil blinke under denne proces. Når standby-LED'en holder op med at blinke, er søgeprocessen afsluttet. Alle nye fundne kanaler vil blive tilføjet til kanallisten. Hvis kanallisten opdateres, vil du blive informeret om ændringerne ved næste tænding.

## **19. Softwareopdatering**

Dit tv er i stand til at finde og opdatere firmwaren automatisk via internettet. Hvis du vil have den bedste udnyttelse af dit tv og nyde godt af de seneste forbedringer, skal du sørge for, at dit system altid er opdateret.

#### **19.1. Softwareopdatering via internettet**

Gå ind i menuen Indstillinger>Enhedsindstillinger>Om menuen på startskærmen for at opdatere din Androidsystemversion. Flyt fokus til indstillingen Systemopdatering, og tryk på OK. Du vil blive informeret om systemstatus, og det tidspunkt, hvor enheden sidst blev kontrolleret for en opdatering, vil blive vist. Indstillingen Check for update (Tjek for opdatering) vil blive fremhævet, tryk på OK, hvis du vil tjekke, om der er en tilgængelig opdatering.

Bemærk: Tag ikke stikket ud af stikkontakten under genstartprocessen. Hvis tv'et ikke kan tændes efter opgraderingen, skal du tage stikket ud af stikkontakten, vente i to minutter og derefter sætte det i stikket igen.

#### **19.2. Softwareopdatering via udsendelsessignalet**

I live-tv-tilstand skal du åbne menuen TV-optioner>Efterforskellige indstillinger>OAD. Brug Menu-tasten til at få adgang til indstillingsmulighederne. Du kan aktivere eller deaktivere den automatiske downloadmulighed for softwareopgradering.

Sådan starter du en manuel download: Markér indstillingen Manuel OAD Download i menuen TV Options og tryk på OK for manuelt at søge efter en tilgængelig softwareopgradering via DTV-signalerne.

Bemærk: Tag ikke strømforsyningskablet ud af stikkontakten under genstarten. Hvis tv'et ikke tændes efter opgraderingen, skal du tage strømkablet ud af stikkontakten, vente to minutter og derefter sætte det i igen.

## **20. Troubleshooting & tips**

#### Tv'et tændes ikke

- Sørg for, at strømkablet er tilsluttet sikkert til stikkontakten.
- Træk strømkablet ud af stikkontakten. Vent i et minut, og tilslut det derefter igen.
- Tryk på knappen Standby/On på tv'et.

#### TV'et reagerer ikke på fjernbetjeningen

- Det tager lidt tid at starte tv'et op. I løbet af denne tid reagerer tv'et ikke på fjernbetjeningen eller tvkontrollerne. Dette er normal adfærd.
- Kontroller, om fjernbetjeningen fungerer ved hjælp af et mobiltelefonkamera. Sæt telefonen i kameratilstand, og ret fjernbetjeningen mod kameralinsen. Hvis du trykker på en vilkårlig tast på fjernbetjeningen, og du kan se den infrarøde LED flimre gennem kameraet, virker fjernbetjeningen. Tv'et skal kontrolleres.

Hvis du ikke bemærker flimmer, er batterierne måske udtømt. Udskift batterierne. Hvis fjernbetjeningen stadig ikke virker, er fjernbetjeningen måske i stykker og skal kontrolleres.

Denne metode til kontrol af fjernbetjeningen er ikke mulig med fjernbetjeninger, der er trådløst parret med tv'et.

#### Ingen kanaler

- Sørg for, at alle kabler er korrekt tilsluttet, og at det korrekte netværk er valgt.
- Sørg for, at den korrekte kanalliste er valgt.
- Sørg for, at du har indtastet den korrekte kanalfrekvens, hvis du har foretaget manuel indstilling.

#### Intet billede / forvrænget billede

- Sørg for, at antennen er korrekt tilsluttet til tv'et.
- Sørg for, at antennekablet ikke er beskadiget.
- Sørg for, at den korrekte enhed er valgt som indgangskilde.
- Kontroller, at den eksterne enhed eller kilde er korrekt tilsluttet.
- Kontroller, at billedindstillingerne er indstillet korrekt.
- Højttalere, uudgravede lydenheder, neonlys, høje bygninger og andre store objekter kan påvirke modtagekvaliteten. Hvis det er muligt, skal du forsøge at forbedre modtagekvaliteten ved at ændre antenneretningen eller flytte enheder væk fra tv'et.
- Skift til et andet billedformat, hvis billedet ikke passer til skærmen
- Sørg for, at din pc bruger den understøttede opløsning og opdateringshastighed.

#### Ingen lyd / dårlig lyd

- Kontroller, at lydindstillingerne er korrekt indstillet.
- Sørg for, at alle kabler er korrekt tilsluttet.
- Sørg for, at lydstyrken ikke er dæmpet eller sat til nul, øg lydstyrken for at kontrollere den.
- Sørg for, at tv'ets lydudgang er forbundet med lydindgangen på det eksterne lydsystem.
- Der kommer muligvis kun lyd fra én højttaler. Kontroller balanceindstillingerne i lydmenuen.

#### Indgangskilder - kan ikke vælges

- Sørg for, at enheden er tilsluttet til tv'et.
- Sørg for, at alle kabler er korrekt tilsluttet.
- Sørg for, at du vælger den rigtige indgangskilde, som er dedikeret til den tilsluttede enhed.
- Sørg for, at den rigtige indgangskilde ikke er skjult i menuen Indgange.

## **21. Tekniske specifikationer**

## **21.1. VGA-indgang typiske visningstilstande**

Den følgende tabel er en illustration af nogle af de typiske videovisningstilstande. Dit tv understøtter muligvis ikke alle opløsninger.

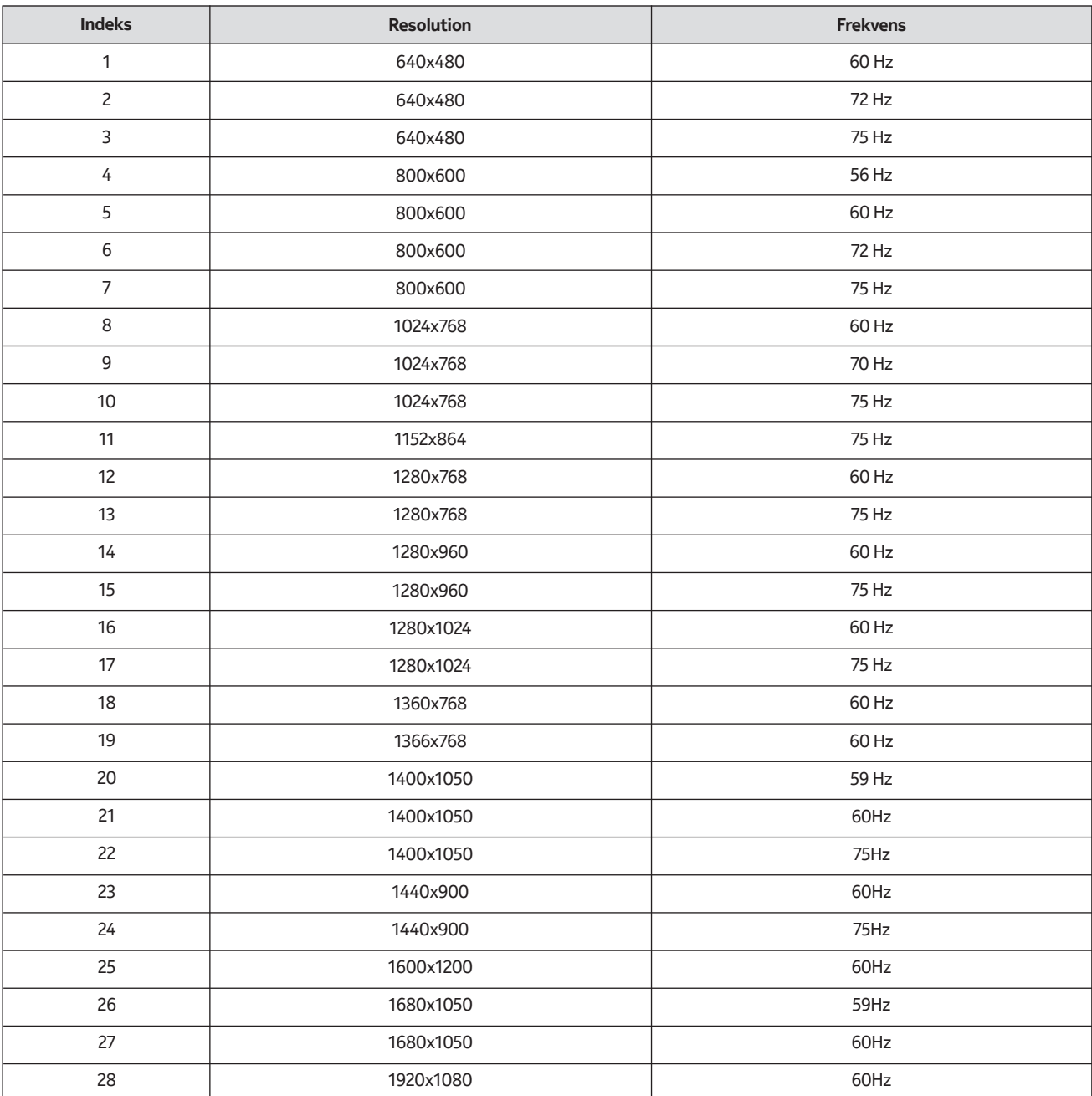

## **21.2. AV- og HDMI-signalkompatibilitet**

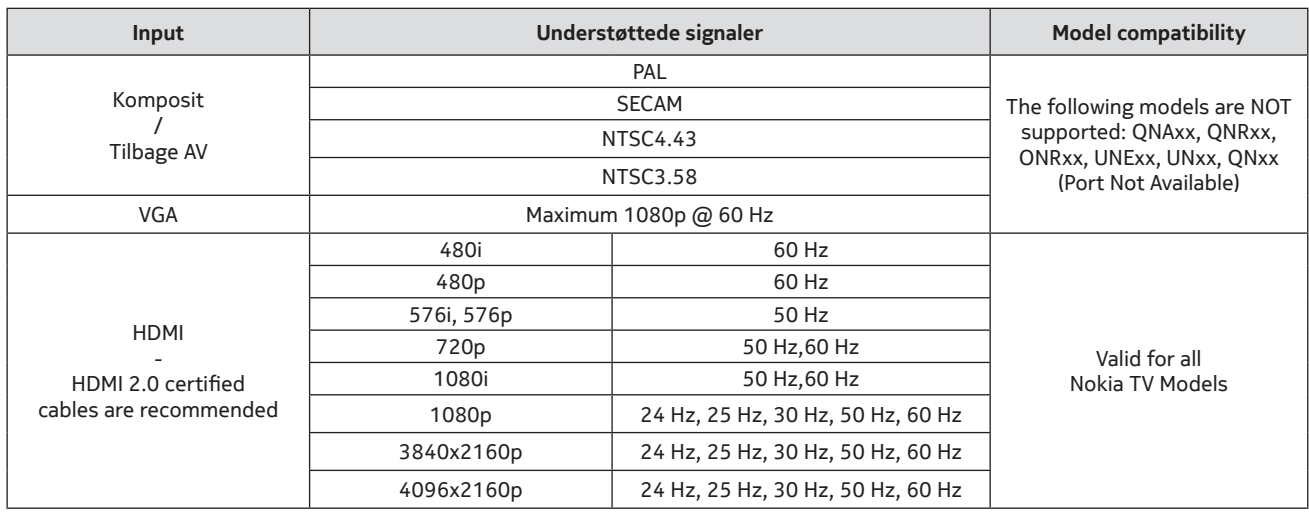

I nogle tilfælde vises et signal på tv'et muligvis ikke korrekt på tv'et. Problemet kan være en uoverensstemmelse med standarderne fra kildeudstyret (DVD, Set-top-boks osv.). Hvis du oplever et sådant problem, skal du kontakte din forhandler og også producenten af kildeudstyret.

## **21.3. Understøttede filformater for USB-tilstand**

## **21.3.1. Video**

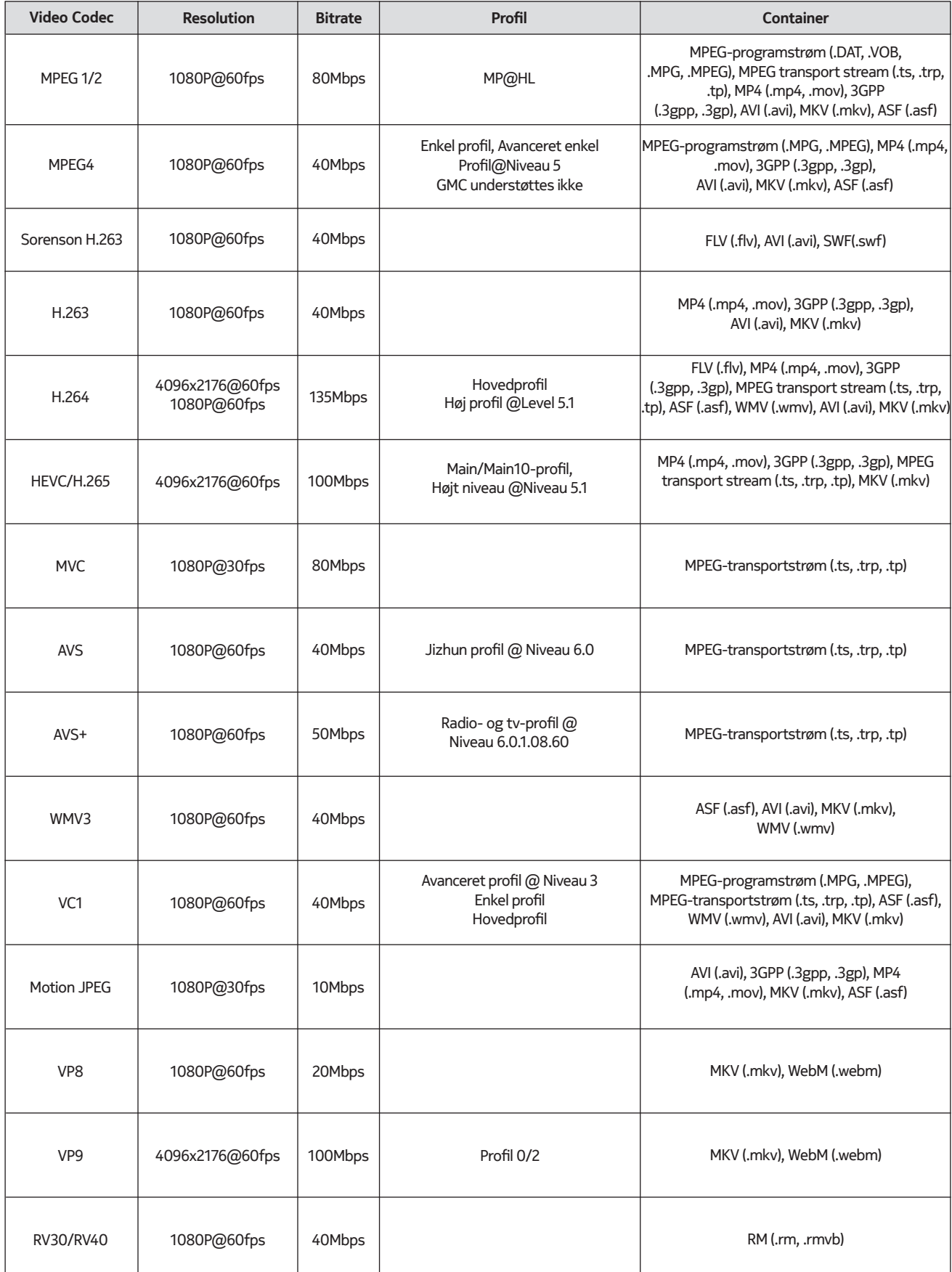

#### **Prøvehastighed Kanal Bitrate Bemærk Container Bemærk** MPEG1/2 Layer1 MPEG1/2 Layer2 MPEG1/2 Layer3 AC3 EAC3 AAC-LC, HEAAC WMA WMA 10 Pro M0 WMA 10 Pro M1 WMA 10 Pro M2 VORBIS DTS LPCM 32Kbps ~ 448Kbps 8Kbps ~ 384Kbps 8Kbps ~ 320Kbps  $32Kbps \sim 640$  Kbps 32Kbps ~ 6 Mbps 128bps ~ 320Kbps < 192kbps < 384kbps < 768kbps < 1.5Mbps 64Kbps ~ 1.5Mbps 384Kbps Op til 2 Op til 2 Op til 2 Op til 5.1 Op til 5.1 Op til 5.1 Op til 2 Op til 2 Op til 5.1 Op til 5.1 Op til 2 Op til 5.1 Op til 5.1 Op til 2 16 kHz ~ 48 kHz 16 kHz ~ 48 kHz 16 kHz ~ 48 kHz 32 kHz, 44.1 kHz, 48 kHz 32 kHz, 44.1 kHz, 48 kHz 8 kHz ~ 48 kHz 8 kHz ~ 48 kHz 48 kHz 48 kHz 96 kHz 8 kHz ~ 48 kHz 8 kHz ~ 48 kHz Film: AVI (.avi), ASF (.asf), Matroska (.mkv), MPEG transport stream (.ts, .trp, .tp), MPEG program stream (.DAT, .VOB, .MPG, .MPEG) Musik: MP3 (.mp3), WAV (.wav) Film: AVI (.avi), ASF (.asf), Matroska (.mkv), MPEG transport stream (.ts, .trp, .tp), MPEG program stream (.DAT, .VOB, .MPG, .MPEG) Musik: MP3 (.mp3), WAV (.wav) Film: AVI (.avi), Matroska (.mkv), 3GPP (.3gpp, .3gp), MP4 (.mp4,.mov) Musik: WAV (.wav), MP4 (.m4a) Film: AVI (.avi), Matroska (.mkv), 3GPP (.3gpp, .3gp), Film: AVI (.avi), ASF (.asf), Matroska (.mkv), 3GPP (.3gpp,.3gp), MP4 (.mp4, .mov), MPEG transportstrøm (.ts, .trp, .tp), MPEG-programstrøm (.DAT, .VOB,.MPG, .MPEG), FLV (.flv), SWF(.swf) Musik: MP3 (.mp3), WAV (.wav), MP4 (.m4a) Film: ASF (.wmv, .asf), AVI (.avi), Matroska (.mkv) Musik: ASF (.wma) Film: ASF (.wmv, .asf), AVI (.avi), Matroska (.mkv) Musik: ASF (.wma) Film: ASF (.wmv, .asf), AVI (.avi), Matroska (.mkv) Musik: ASF (.wma) Film: ASF (.wmv, .asf), AVI (.avi), Matroska (.mkv) Musik: ASF (.wma) Film: Filmen: Matroska (.mkv), WebM (.webm), 3GPP (.3gpp, .3gp), MP4 (.mp4, .mov) Musik: MP4 (.m4a), OGG (.ogg) Film: MPEG-transportstrøm (.ts, .trp, .tp), MPEG-programstrøm (.DAT, .VOB, .MPG, .MPEG), MP4(.mp4, .mov), Matroska (.mkv) Film: 3GPP (.3gpp, .3gp), MP4 (.mp4, .mov), MPEG transport stream (.ts, .trp, .tp), MPEG program stream (.DAT, .VOB, .MPG, .MPEG) Musik: EAC3 (.ec3), MP4 (.m4a) Film: AVI (.avi), Matroska (.mkv), 3GPP (.3gpp, .3gp), MP4 (.mp4,.mov), MPEG-transportstrøm (.ts, .trp, .tp), MPEG-programstrøm, (.DAT, .VOB, .MPG, .MPEG) Musik: WAV (.wav), MP4 (.m4a) Film: AVI (.avi), Matroska (.mkv), 3GPP (.3gpp, .3gp), MP4 (.mp4,.mov), MPEG-transportstrøm (.ts,.trp, .tp), MPEG-programstrøm (.DAT, .VOB, .MPG, .MPEG), FLV(. flv), RM (.rm, .rmvb) Musik: AAC (.aac), MP4 (.m4a) WMA 7, WMA 8, WMA 9, Standard Understøtter kun stereoafkodning Ingen LBR-tilstand IMA-ADPCM MS-ADPCM Film: AVI (.avi), Matroska (.mkv), 3GPP (.3gpp, .3gp), MP4 (.mp4, .mov), MPEG-transportstrøm (.ts, .trp, .tp), MPEG-programstrøm (.DAT, .VOB, .MPG, .MPEG) Musik: AC3 (.ac3), MP4 (.m4a) **Audio Codec**

## **21.3.2. Lyd**

MP4 (.mp4,.mov) Musik: WAV (.wav), MP4 (.m4a)

64Kbps ~ 128Kbps

Op til 2

8 kHz

G711 A/mu-law

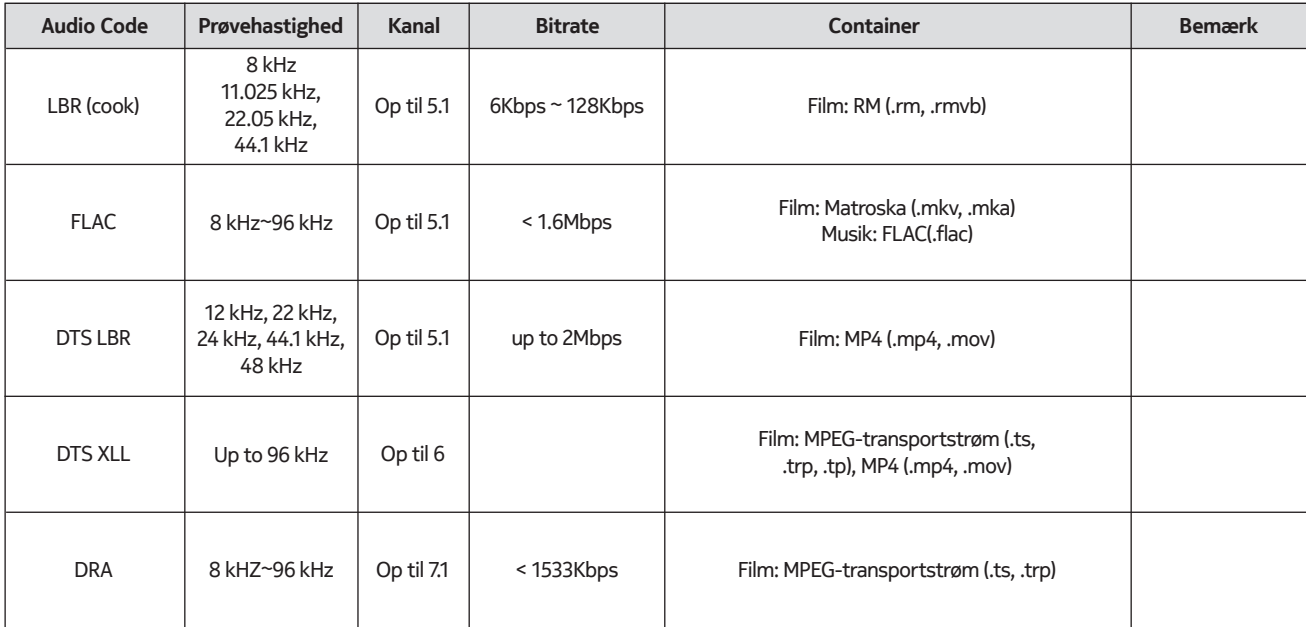

## **21.3.3. Billede**

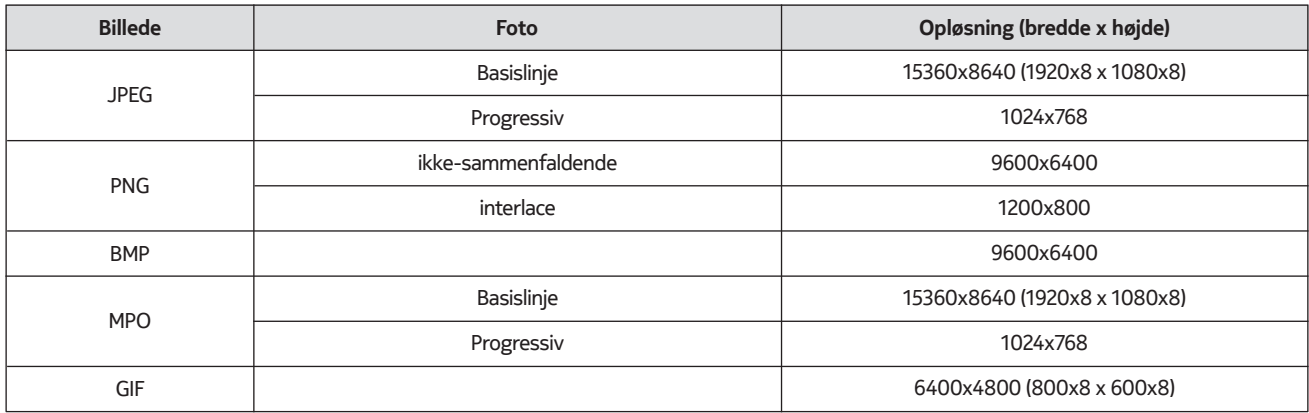

## **21.3.4. Undertitel**

Intern

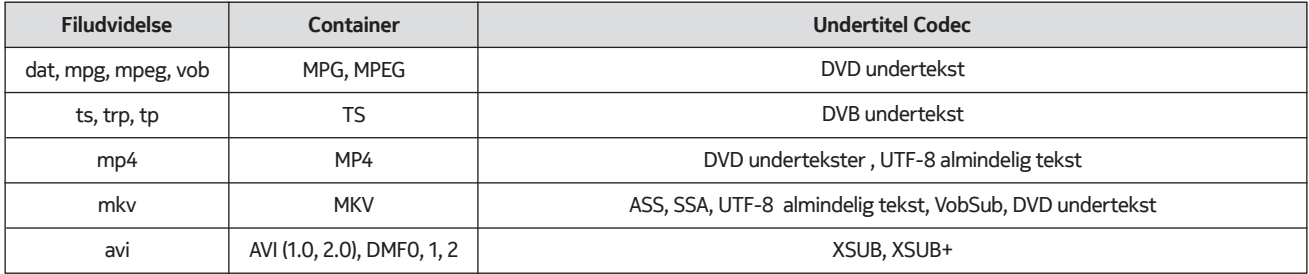

#### Ekstern

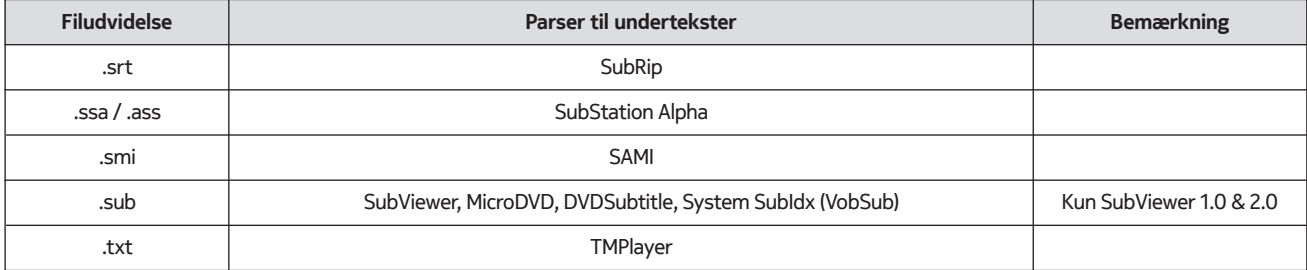

### **21.4. Understøttede DVI-opløsninger**

Når du tilslutter enheder til TV'ets stik ved hjælp af DVI-konverterkabel (DVI til HDMI-kabel - medfølger ikke), kan du se følgende oplysninger om opløsning

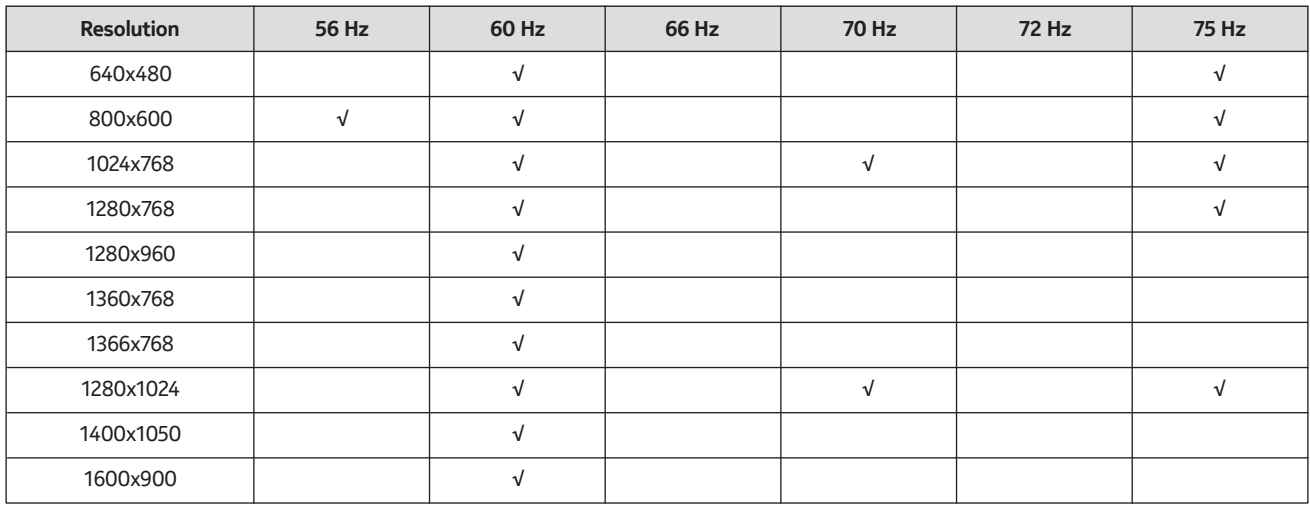

### **21.5. Specifikation**

TV-udsendelse: PAL BG/I/DK SECAM BG/DK Modtagerkanaler: VHF (BÅND I/III) - UHF (BÅND U) - HYPERBÅND Digital modtagelse: Fuldt integreret digitalt jordbaseret kabel-satellit-tv (DVB-T-C-S) (DVB-T2, DVB-S2-kompatibel) Antal forudindstillede kanaler: 12 200 Kanalindikator: Visning på skærmen RF-antenne indgang: 75 Ohm (usymmetrisk) Driftstemperatur og -fugtighed 0ºC op til 40ºC, maks. 85 % luftfugtighed

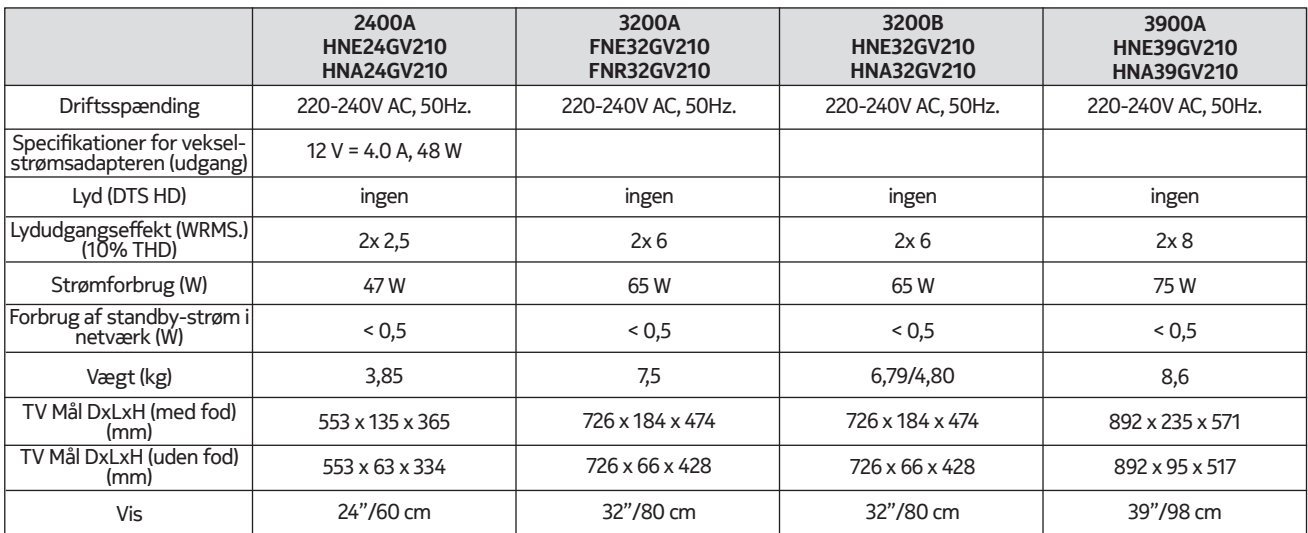

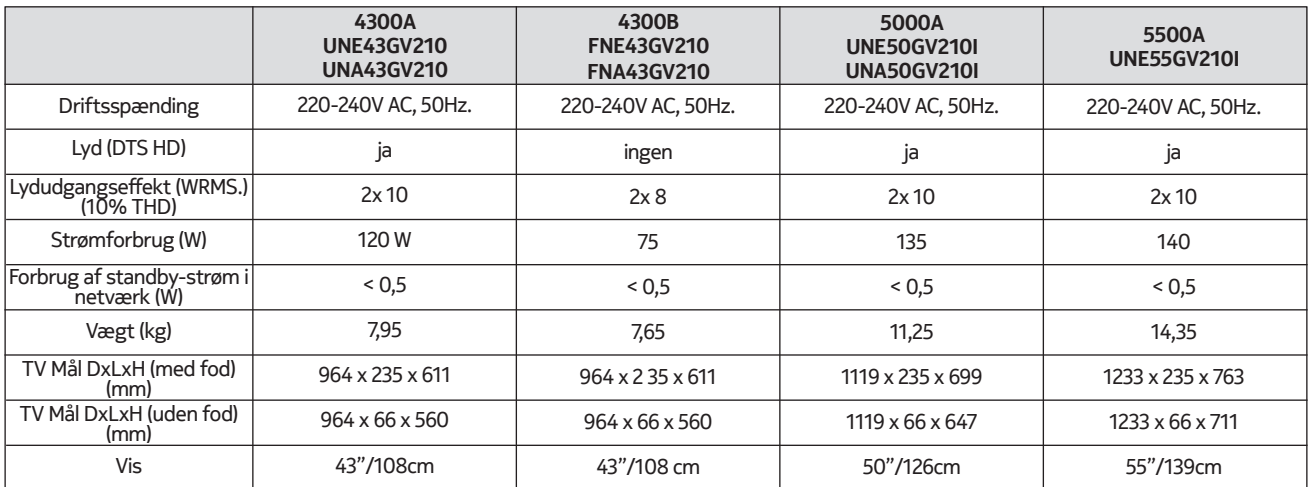

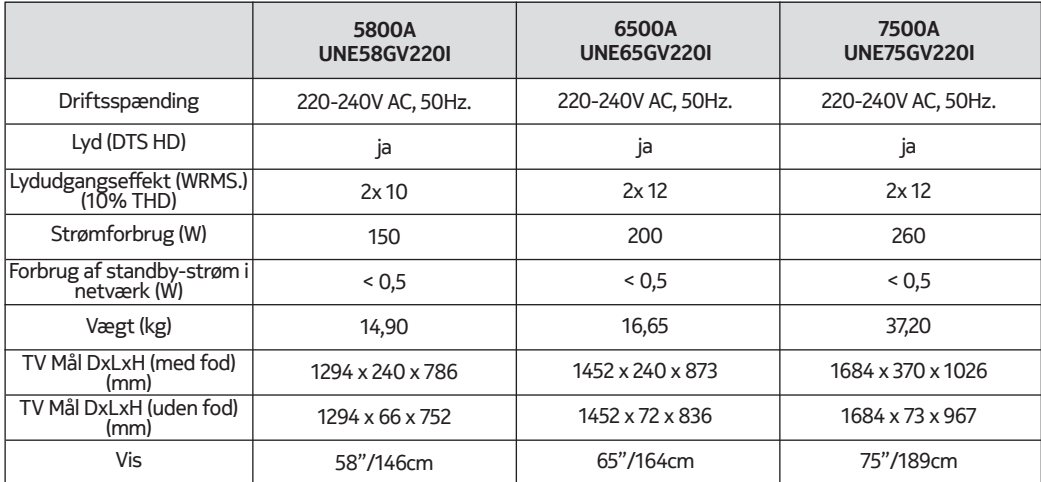

### **QLED Smart TV**

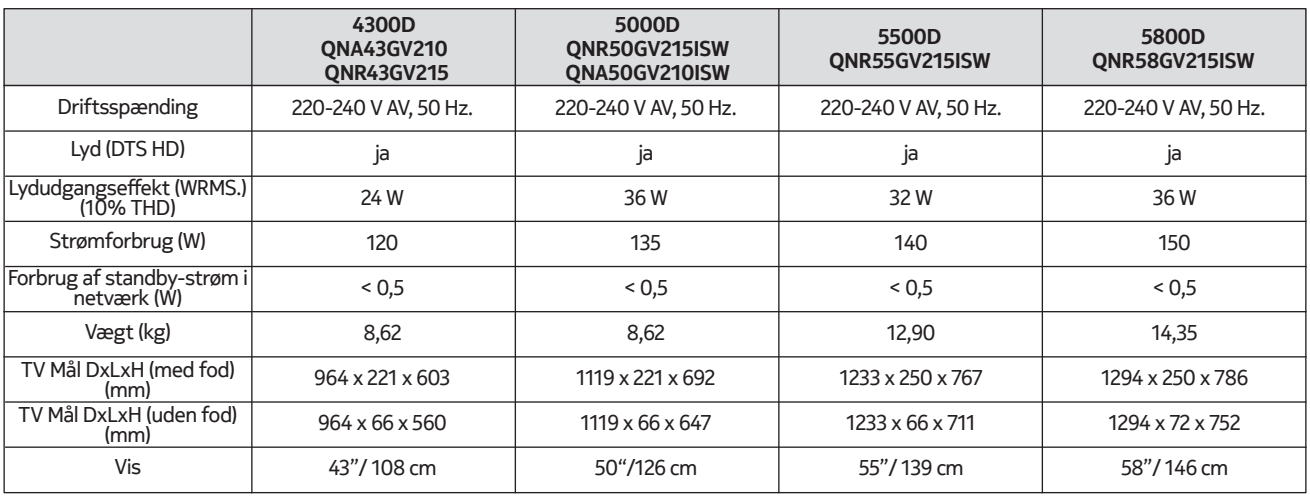

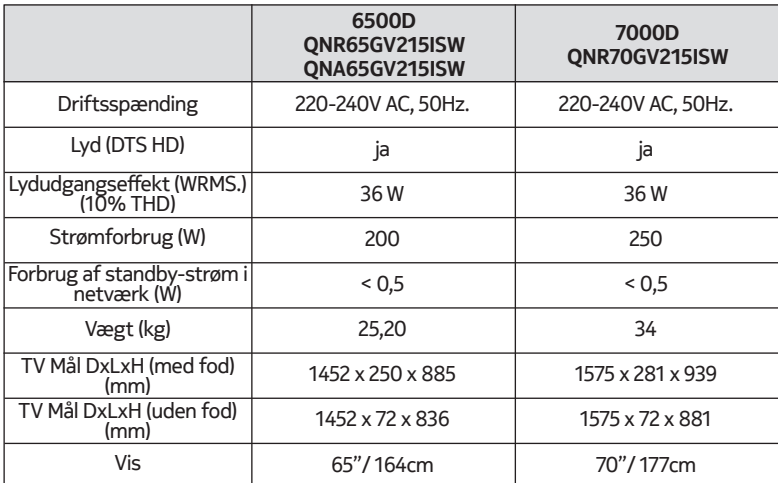

### **21.6. Specifikationer for trådløse LAN-sendere**

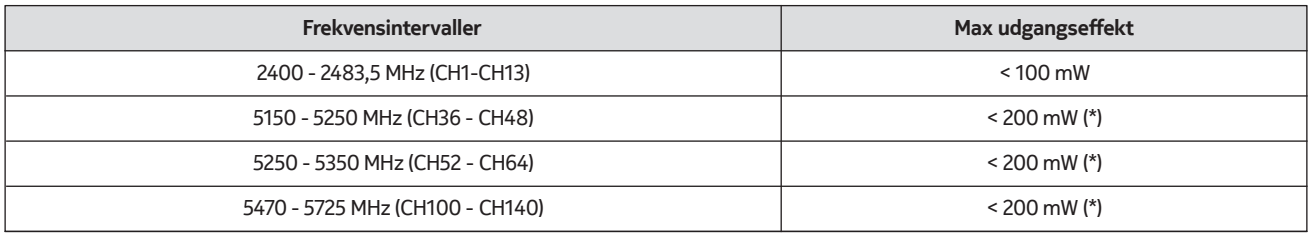

(\*) '< 100 mW' for Ukraine

#### **21.7. Landebegrænsninger**

Kun beregnet til indendørs brug i EU-medlemsstater og EFTA-lande.

#### AT BE BGICHICY ICZ DEIDKI EELEST FIT FRIGRIHRIHULIET IS TITT LITT LUI LY MTINLINOIPLIPT ROLSI ISKI SEI TRIUK (NI)

#### **21.8. Licences**

This product is licensed under the AVC patent portfolio license for the personal and non-commercial use of a consumer to (i) encode video in compliance with the AVC standard ("AVC VIDEO") and/or (ii) decode AVC video that was encoded by a consumer engaged in a personal and non-commercial activity and/or was obtained from a video provider licensed to provide AVC video. No license is granted or shall be implied for any other use. Additional information may be obtained from MPEG LA, L.L.C. see http://www.mpegla.com This product contains one or more programs protected under international and U.S. copyright laws as unpublished works. They are confidential and proprietary to Dolby Laboratories. Their reproduction or disclosure, in whole or in part, or the production of derivative works therefrom without the express permission of Dolby Laboratories is prohibited. Copyright 2003-2009 by Dolby Laboratories. All rights reserved. Subject to alterations. In consequence of continuous research and development technical specifications, design and appearance of products may change. Google, Google Play, Android TV, Chromecast built-in and other marks are trademarks of Google LLC. Google Assistant is not available in certain languages and countries. Availability of services varies by country and language. Apple TV is a trademark of Apple Inc., registered in the U.S. and other countries and regions. Netflix is a registered trademark of Netflix, Inc. Wi-Fi is a registered trademark of Wi-Fi Alliance®. The terms HDMI and HDMI High-Definition Multimedia Interface, and the HDMI logo are trademarks or registered marks of HDMI Licensing Administrator, Inc. in the United States and other countries. Dolby, Dolby Vision, Dolby Audio, and the double-D symbol are trademarks of Dolby Laboratories Licensing Corporation. Manufactured under license from Dolby Laboratories. For DTS patents, see http://patents.dts.com. All product names are trademarks or registered trademarks of their respective owners.

© 2022 StreamView GmbH, Franz-Josefs-Kai 13, 1010 Vienna, Austria. All rights reserved. Nokia is a registered trademark of Nokia Corporation, used under license by StreamView GmbH.